### 令和6年度入試について

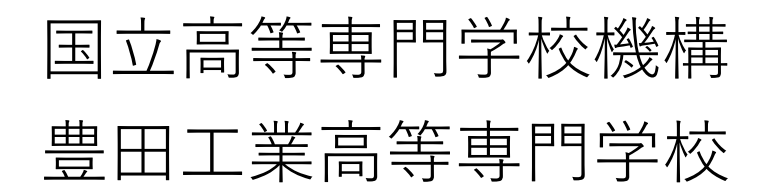

# 説明内容

スライド **2**:説明内容

スライド **3**:令和6年度入試について

スライド **4**:はじめに

- スライド **5**: (**Miraicompass**への)ユーザ登録
- スライド **12**:ログインと志願者の選択
- スライド **15**:顔写真のアップロード
- スライド **23**:出願手続き(前半)
- スライド **32**:申込み内容(出願内容)の確認・確認書の印刷
- スライド **35**:出願手続き(後半)
- スライド **41**:写真票・宛名ラベルの表示/印刷
- スライド **45**:受験票の表示/印刷 ※郵送書類が受理された後

### 令和6年度入試について **受験料 (インターネット)**

**推薦書 調査書 写真票 (郵送)**

詳細に関しては、

ご確認ください。

「学生募集要項」で

**入学願書**

1. 出願について

入学願書の提出及び受験料の支払いをインターネットで行うこととなり ます。受験料の支払い完了を含めて手続きを締切日**17**時までに終えて下 さい。

- 締切日:推薦選抜 令和5年12月21日 (木) (17時まで) 学力検査選抜 令和6年 1月26日 (金) (17時まで)
- 2. 郵送物について

推薦書や調査書は、中学校側で紙の形式で作成いただいたものを, 締切 日までに**写真票**と併せて<mark>郵送</mark>していただきます。

締切日:推薦選抜 令和5年12月21日(木)(消印有効) 学力検査選抜 令和6年 1月26日 (金) (消印有効)

3. 学力検査選抜の合否判定方法 2段階方式

### はじめに

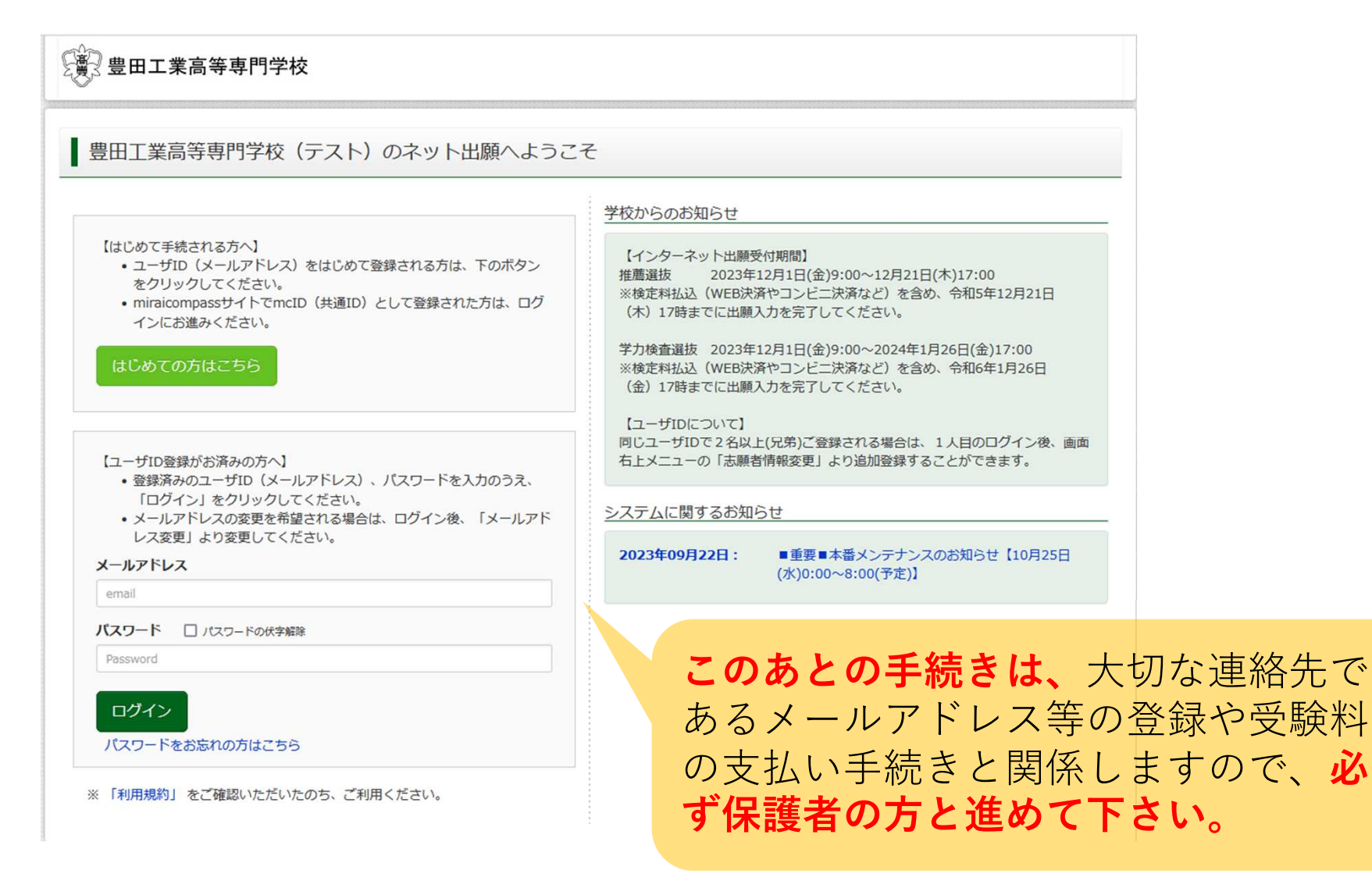

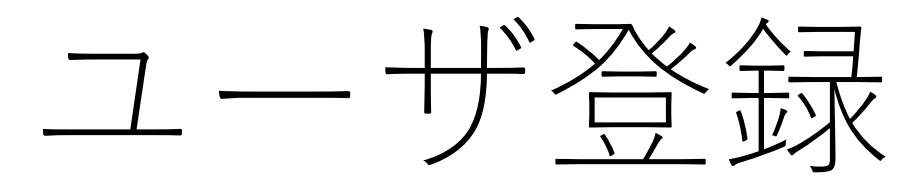

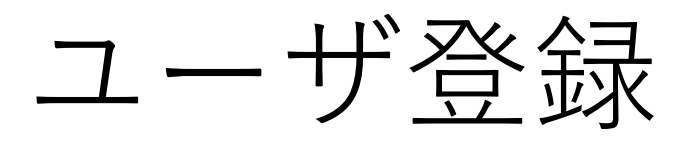

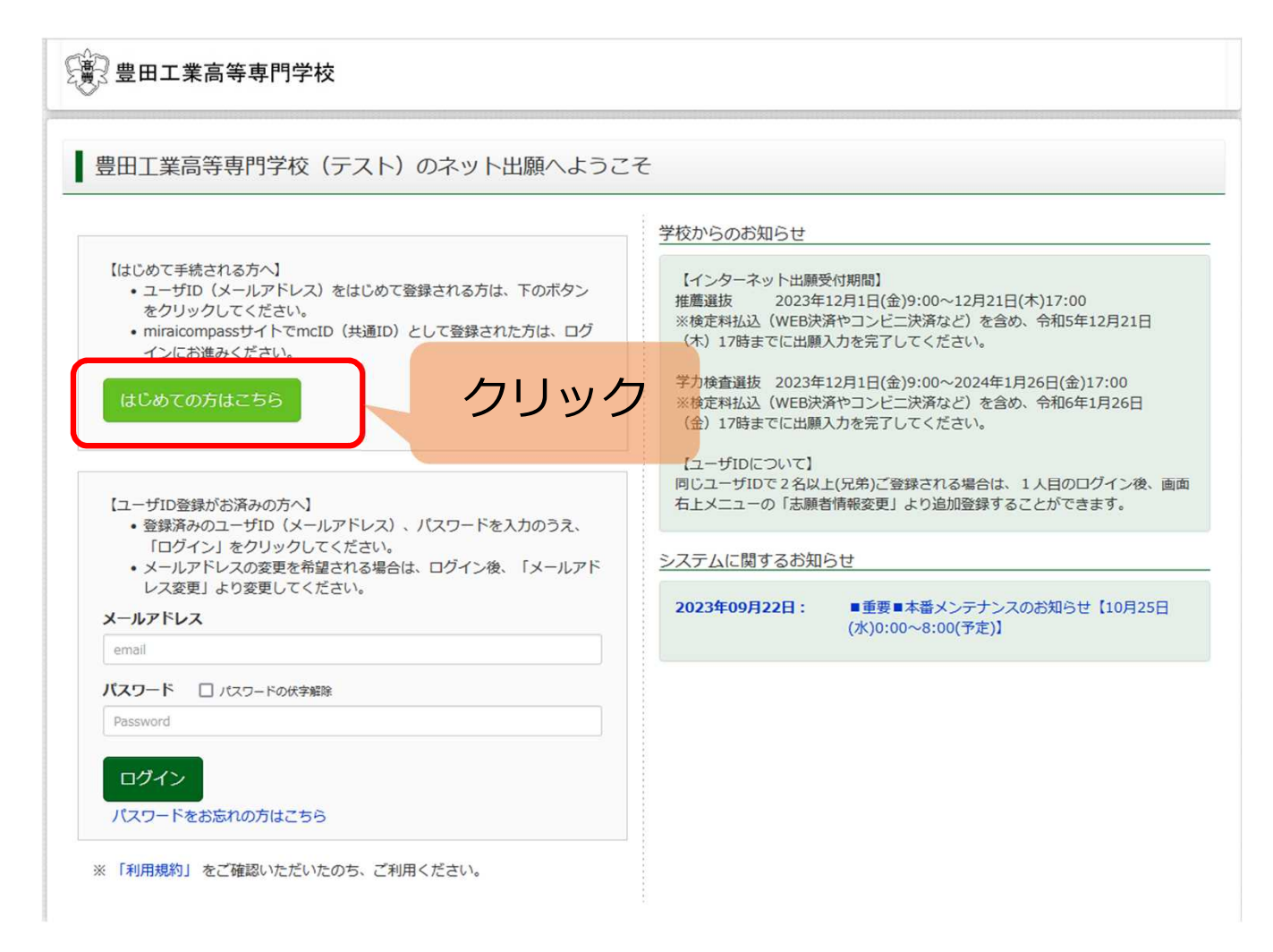

## Step1 E-mail送信

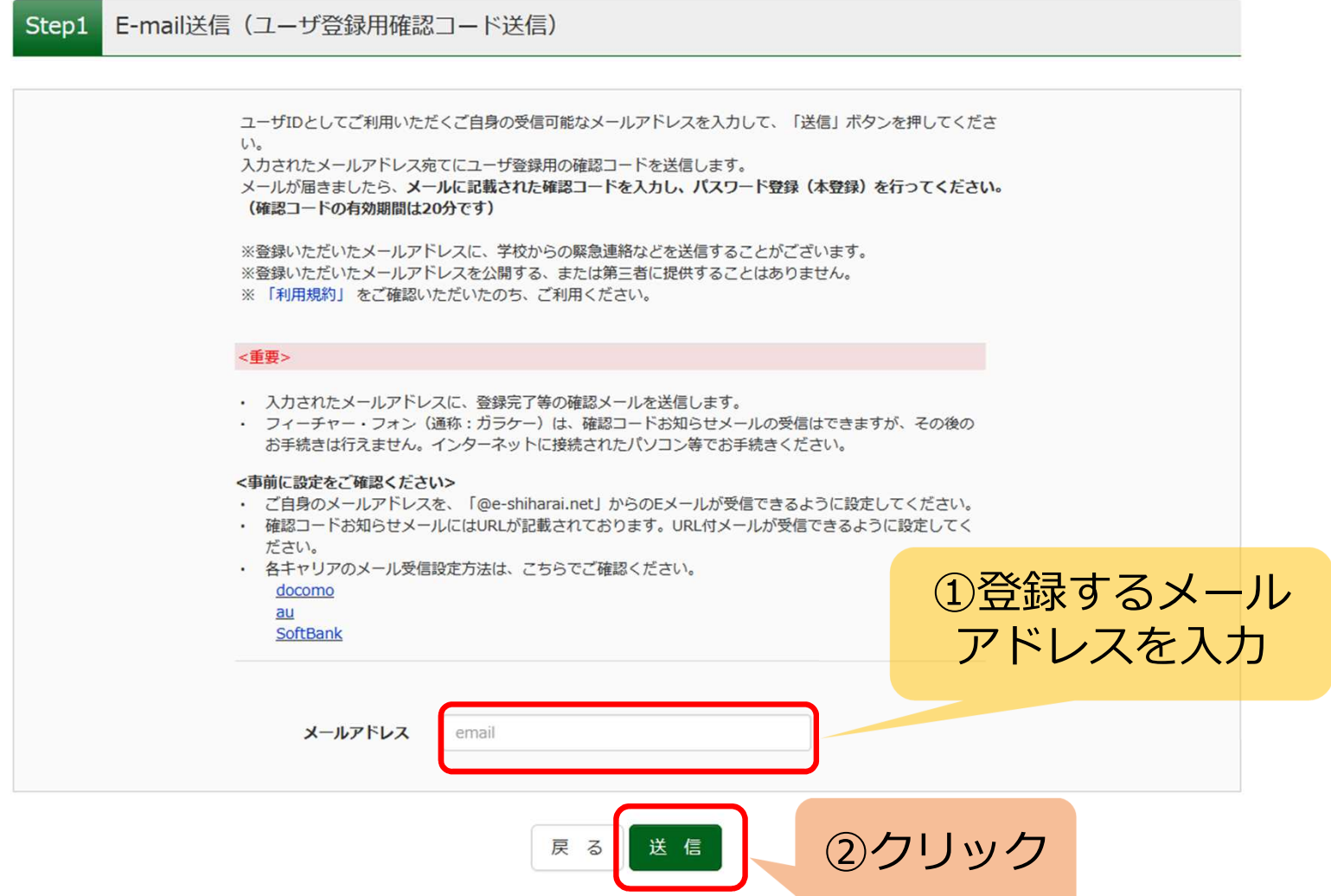

### Step2 パスワード登録(1)

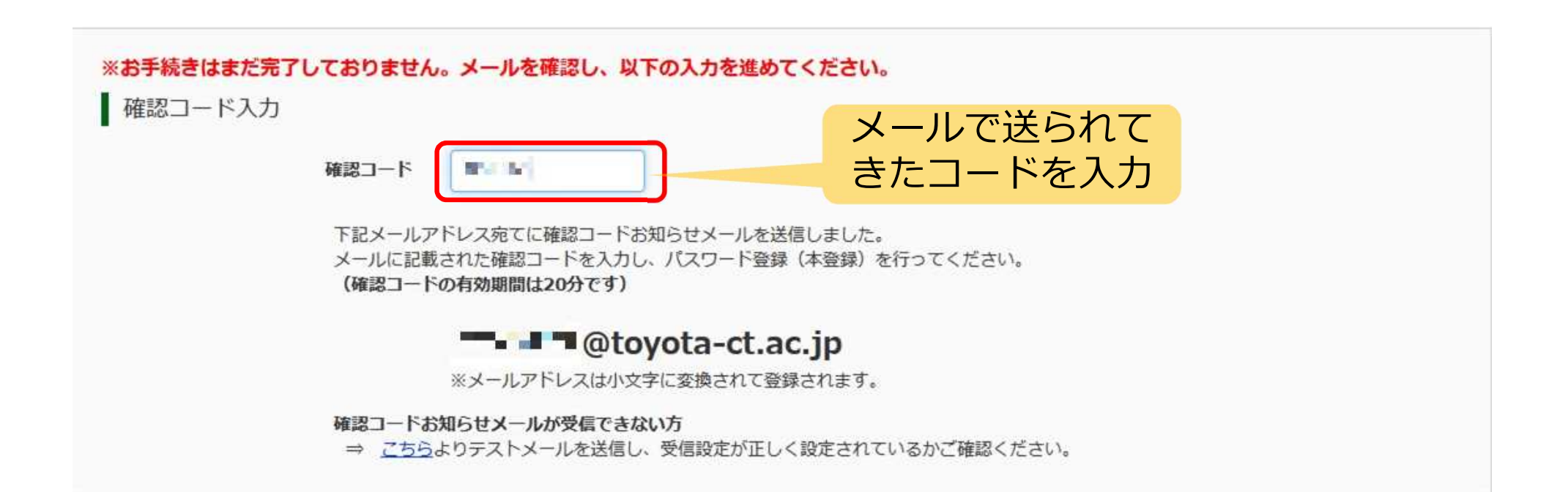

### Step2 パスワード登録(2)

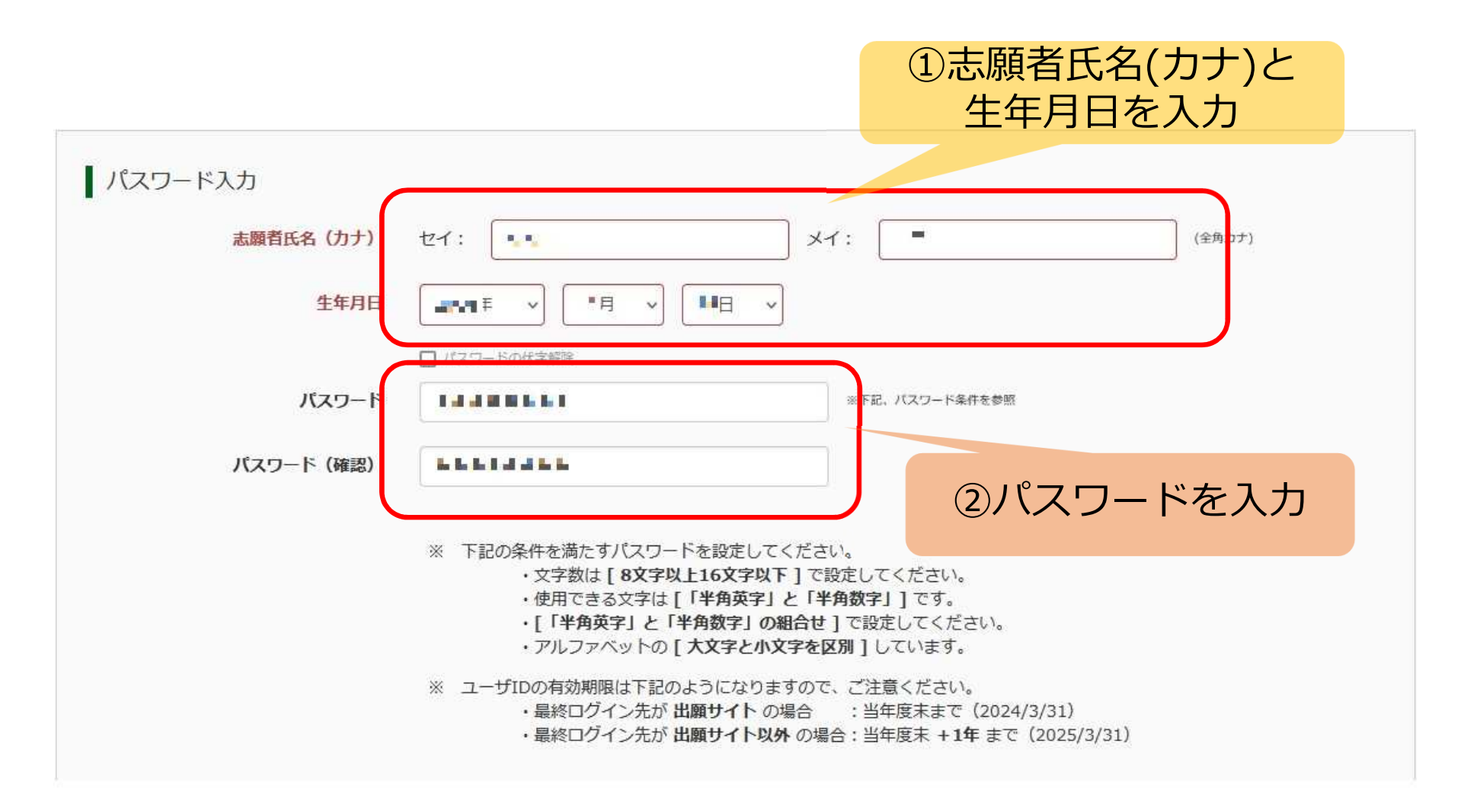

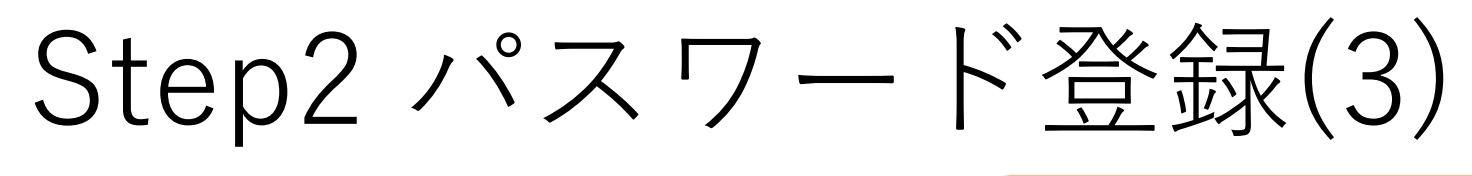

①どちらかを選んでクリックする 志願者にごきょうだいがいる場合は 「はい」をクリックすることをお奨 めします。

mcID (共通ID) として登録する  $\bigcirc$  Itu  $\bigcirc$  UUZ

mcID (共通ID) とは

| mcID (共通ID) 登録

下記ロゴマークのついたmiraicompassサイトをご利用になる場合、「はじめての方はこちら」の 手続き無しで今回登録するメールアドレス・パスワードをご利用いただけるようになります。

mcID (共通ID) にした場合、miraicompass利用校全学校共通のIDとして登録されます。 IDと同様に顔写真についても、mcID (共通ID) に対して1枚のみの登録となりますので、 インターネット出願の際、学校デとに写真を変更したい方はmcID(共通ID)を「いいえ」として登録してください。 mcID (共通ID) へ変更したい方は、マイページより変更が可能です。 ※共通IDとして登録した場合、学校単位のIDへ変更できませんのでご注意ください。

※登録したID以外のご登録の内容(個人情報·ID登録されている学校情報·お申込み内容など)は 他の学校に関示されることはありません。

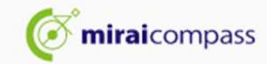

miraicompassとは、学校·受験生の受験·入試をサポートするサービスとして

多くの学校でご利用いただいているサービスです。

②チェックボックスを クリック

利用規約を確認し、同意した上で「登録」ボタンを押してください。

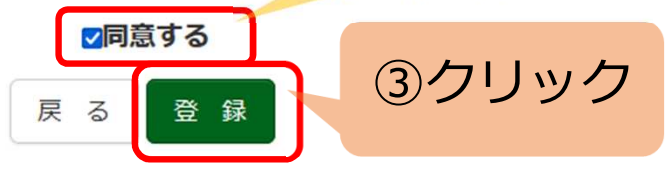

### Step3 パスワード登録完了

### 登録されたメールアドレス

メールアドレスとパスワードが登録されました。 「ログインへ」ボタンよりログインを行ってください。

メールアドレス

### nyuushi ğrioyata-ci ac.jp.

「ユーザ情報登録へ」ボタンより志願者・保護者情報を予めご登録頂くと、各学校の イベントや出願へ申込する際に入力負荷を軽減することが可能です。

「ユーザ情報登録へ」で入力頂いた情報が即時学校へ共有されることはございません。 イベントや出願に申込する際に保存しておいた内容入力エリアに初期表示され、 申込が完了した時点で対象校に共有されます。

このまま「ログインへ」ボタンより、ユーザ情報登録未済のまま進んで頂き、 後からマイベージより、登録、変更することも可能です。

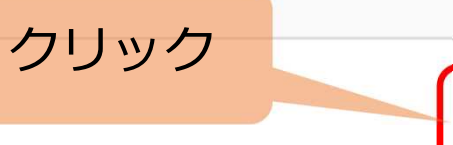

ログインへ ユーザ情報登録へ

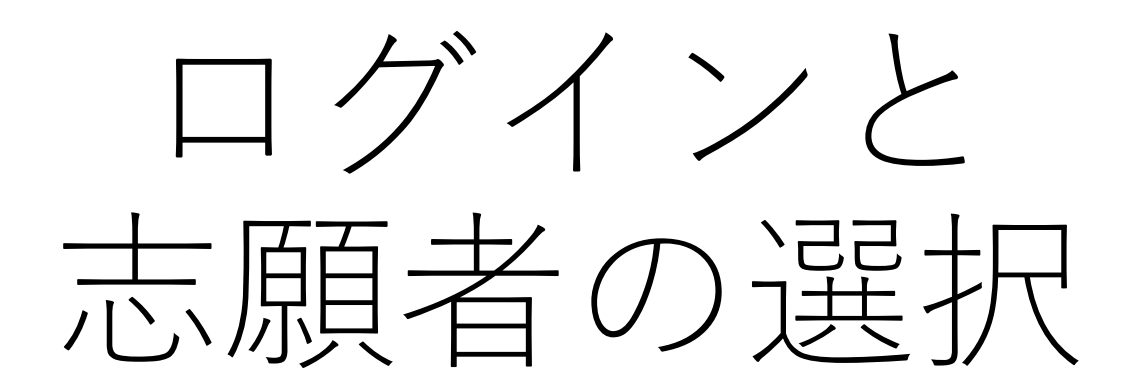

### ログイン画面

### 豊田工業高等専門学校 (テスト) のネット出願へようこそ

### 【はじめて手続される方へ】

- コーザID (メールアドレス) をはじめて登録される方は、下のボタン をクリックしてください。
- miraicompassサイトでmcID (共通ID) として登録された方は、ログ インにお進みください。

### はじめての方はこちら

### 【ユーザID登録がお済みの方へ】

- •登録済みのユーザID (メールアドレス)、パスワードを入力のうえ、 「ログイン」をクリックしてください。
- メールアドレスの変更を希望される場合は、ログイン後、「メールアド レス変更しより変更してください。

### メールアドレス

### **BACK BEING BUNG**

パスワード ロパスワードの伏字解除

**ALCOHOL: ALCOHOL: NEW** 

ログイン ②クリック ハスワートをお忘れの方はこちら

※「利用規約」 をご確認いただいたのち、ご利用ください。

### 学校からのお知らせ

【インターネット出願受付期間】 推薦選抜 2023年12月1日(金)9:00~12月21日(木)17:00 ※検定料払込 (WFR決済やコンドニ決済など) を全め、会和5年12月21日 (木) 17時までに出願入力を完了してください。

学力検査選抜 2023年12月1日(金)9:00~2024年1月26日(金)17:00 ※検定料払込 (WEB決済やコンドニ決済など) を含め、令和6年1月26日 (余) 17時までに出願入力を完了してください。

 $[7 - ff]$ 同じユーザIDで2名以上(兄弟)ご登録される場合は、1人目のログイン後、画面 右トメニューの「志願者情報変更」より追加登録することができます。

### システムに関するお知らせ

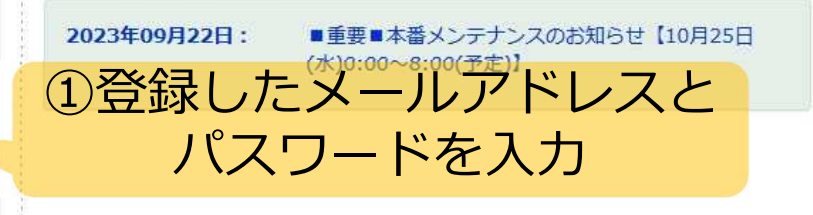

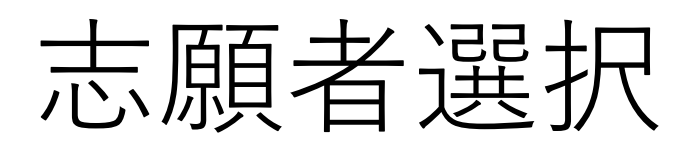

### 志願者を追加したい方はこちら 志願者を選択してください。 志願者を選んで 53751274 クリック 2024/03/31まで有効 ※ ユーザIDの有効期限は下記の通り更新されますので、ご注意ください。 · 最終ログイン先が 出願サイト の場合 : 当年度未まで (2024/3/31) · 最終ログイン先が 出願サイト以外 の場合: 当年度末 +1年 まで (2025/3/31)

# 顔写真のアップロード

マイページ

### ■ ■ ■ ■ ■ さんのマイページ

### 申込履歴・配信メールを確認する

### お知らせ

【写真票の写真について】 顔写真をアップロードしていただくと、写真の貼付が不要になります。画面上の青ボタンより顔写真データをアップロードしてください。 アップロードしない場合は、写真貼付欄に顔写真(縦4cm×横3cm)を貼付してください。

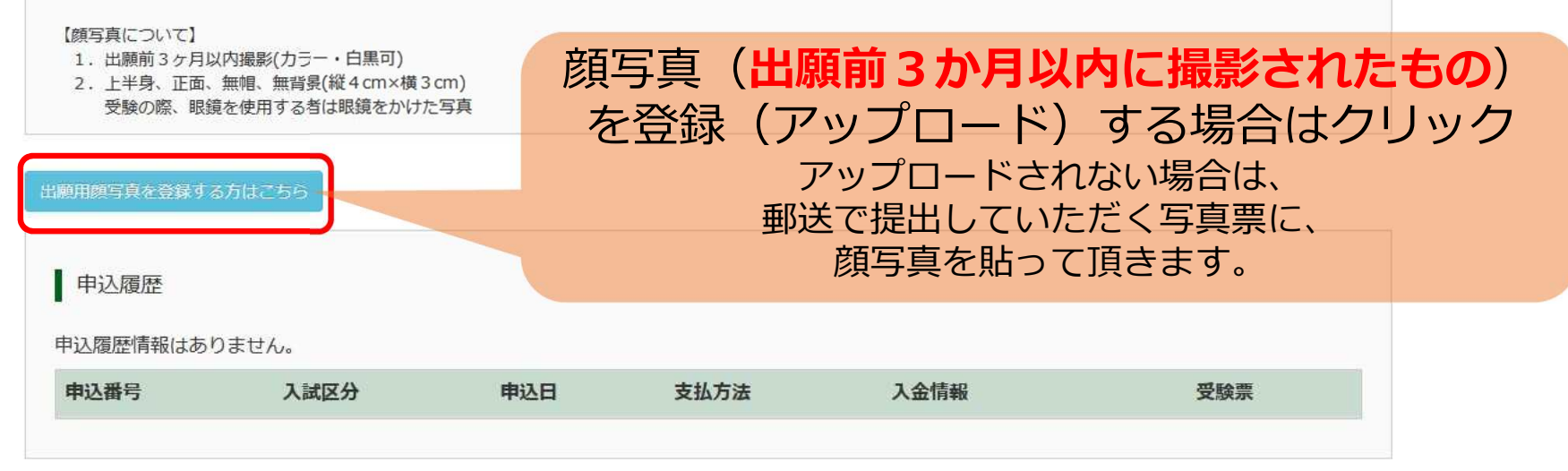

1つのメールアドレスで、双子など複数名の出願を行う場合、 画面右上メニューの「志願者情報変更」をクリックし、志願者を追加してください。

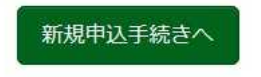

### 出願用顔写真登録(任意)

出願用顔写直エリアを閉じる

出願用顔写真 (任意)

出願用顔写真を仟意で登録できます。 出願用顔写真を登録すると、受験票に写真欄がある場合、写真付受験票がご利用いただけます。

ログインしているメールアドレスはmcID (共通ID) として登録されています。 出願用顔写真を登録すると、他のmiraicompassサイトで出願する際も同じ顔写真が利用できます。 (再度、写真登録していただく必要がなくなります)

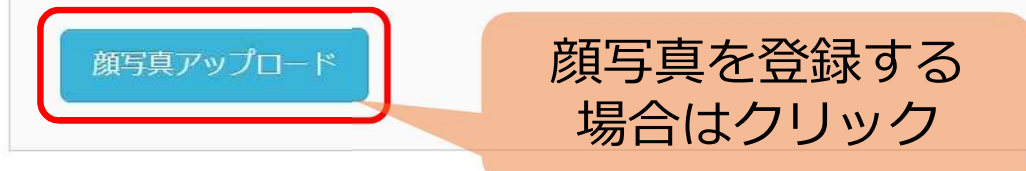

### 顔写真アップロード (任意)

| アップロードする顔写真ファイルについて

写真の規定(サイズ、ファイル形式等)はこちら

顔写真を登録する 場合はクリック 

### Step1 写真を選ぶ(任意)

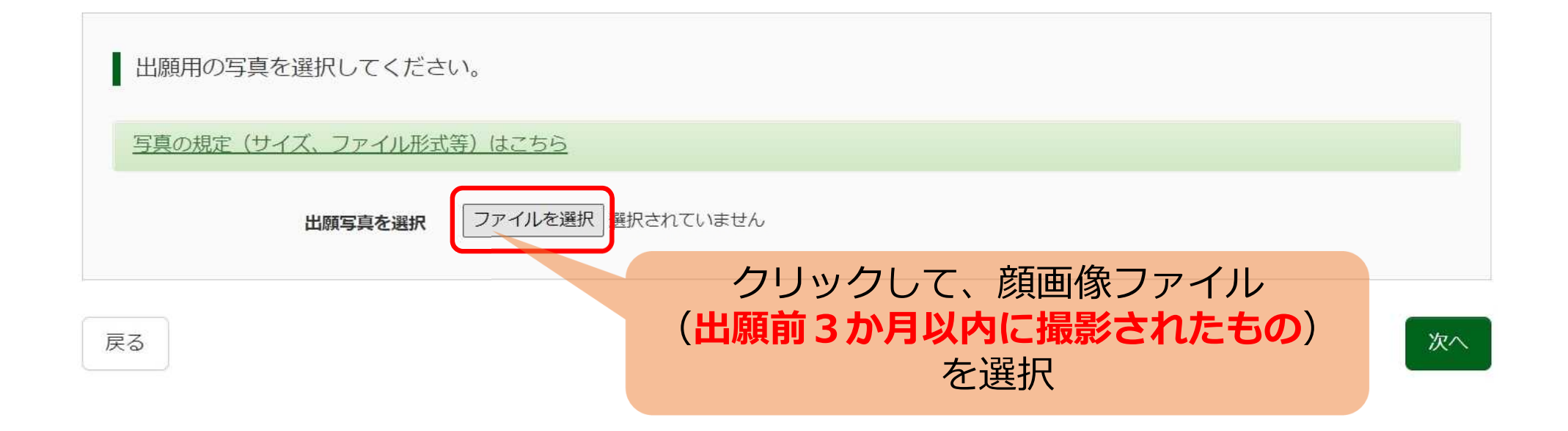

### Step2 写真を編集(任意)

### 以下の手順で、写真を編集してください。

- 「回転」ボタンで写真を縦向きにする。 (既に縦向きの場合は不要)
- 「切り抜き範囲」を写真に合わせる。
- 「切抜イメージを表示」ボタンで写真を確認する。

• 「登録する写真をチェック」ボタンを押す。

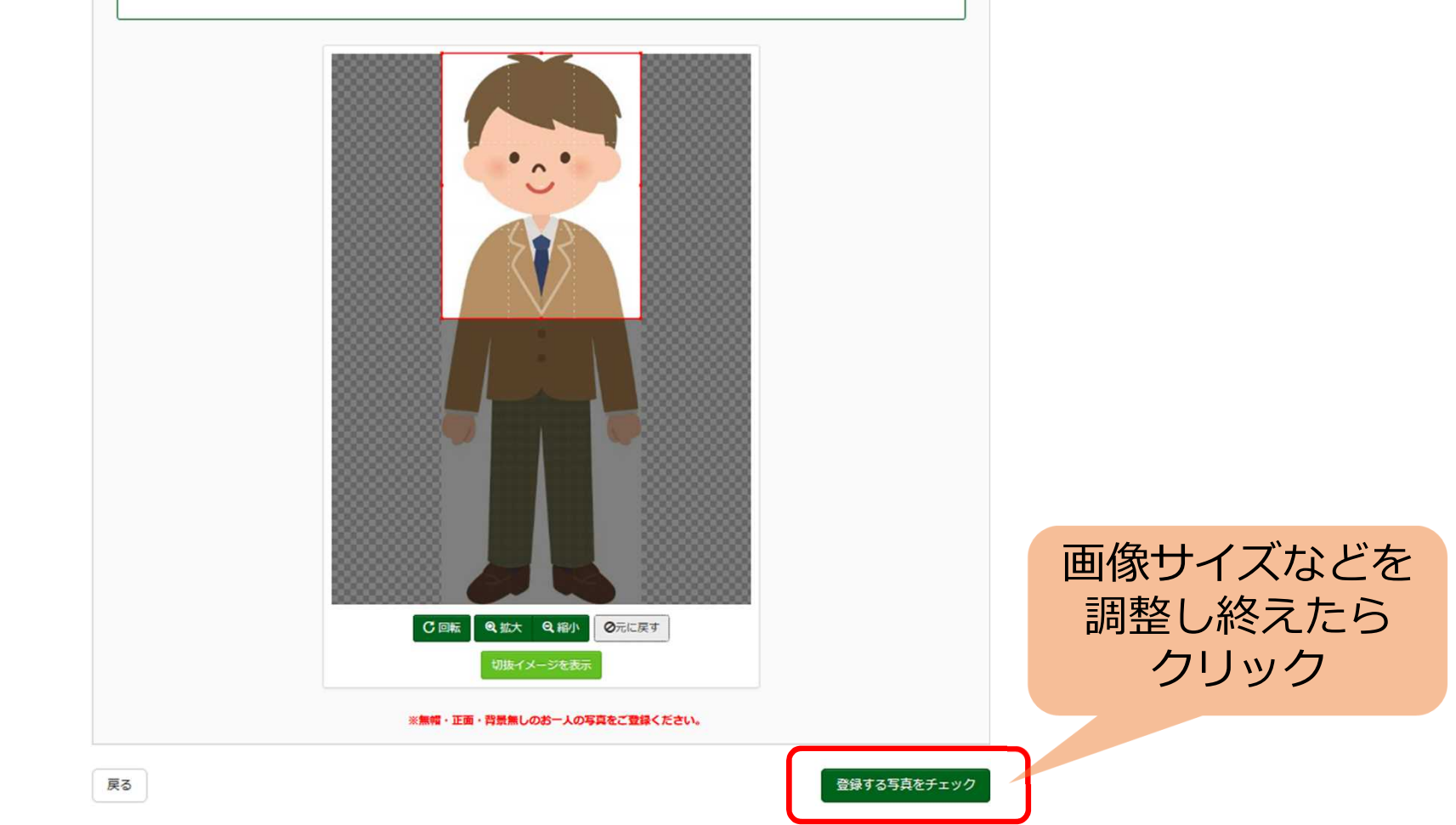

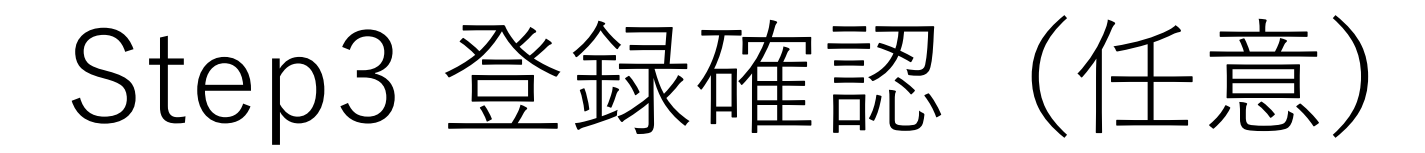

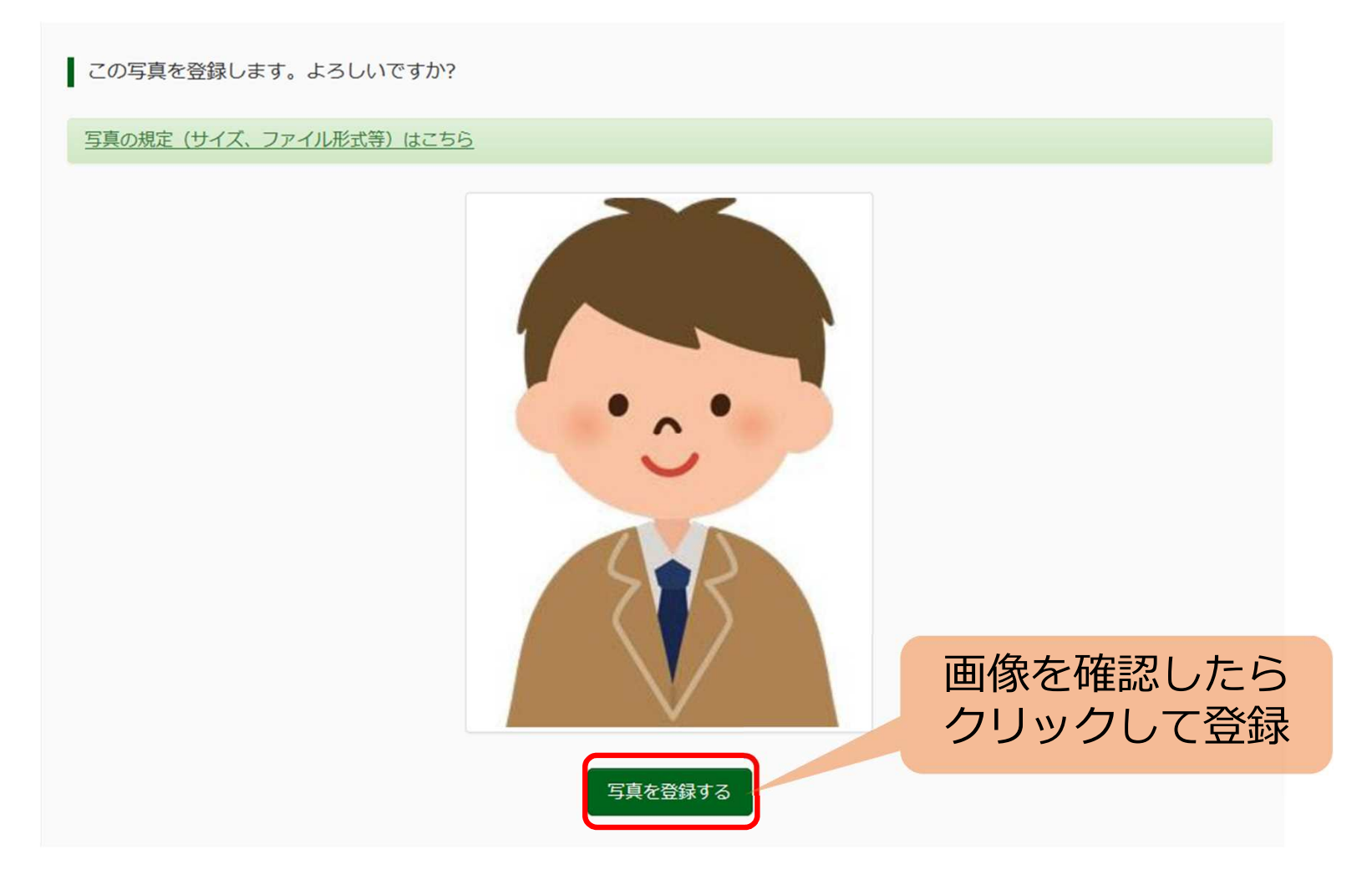

## 顔写真アップロード完了 (任意)

### ■ ■■ ■ ■ さんのマイページ

申込履歴・配信メールを確認する

### お知らせ

【写真票の写真について】 顔写真をアップロードしていただくと、写真の貼付が不要になります。画面上の青ボタンより顔写真データをアップロードしてください。 アップロードしない場合は、写真貼付欄に顔写真(縦4cm×横3cm)を貼付してください。

### 【顔写真について】

1. 出願前3ヶ月以内撮影(カラー・白黒可) 2. 上半身、正面、無帽、無背景(縦4cm×横3cm)

受験の際、眼鏡を使用する者は眼鏡をかけた写真

### 出願用顔写真を登録する方はごちら

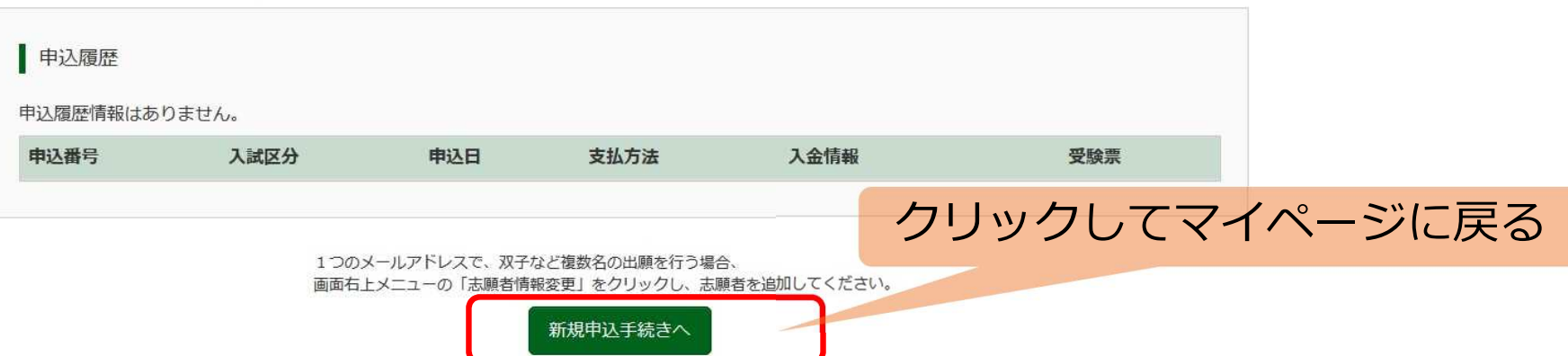

# 出願手続き(前半)

マイページ

### | | ||1 || | さんのマイページ

### 申込履歴・配信メールを確認する

### ■ お知らせ

【写真票の写真について】 顔写真をアップロードしていただくと、写真の貼付が不要になります。画面上の青ボタンより顔写真データをアップロードしてください。 アップロードしない場合は、写真貼付欄に顔写真(縦4cm×横3cm)を貼付してください。

### 【顔写真について】

1. 出願前3ヶ月以内撮影(カラー・白黒可)

2. 上半身、正面、無帽、無背景(縦4cm×横3cm) 受験の際、眼鏡を使用する者は眼鏡をかけた写真

### 出願用顔写真を登録する方はこちら

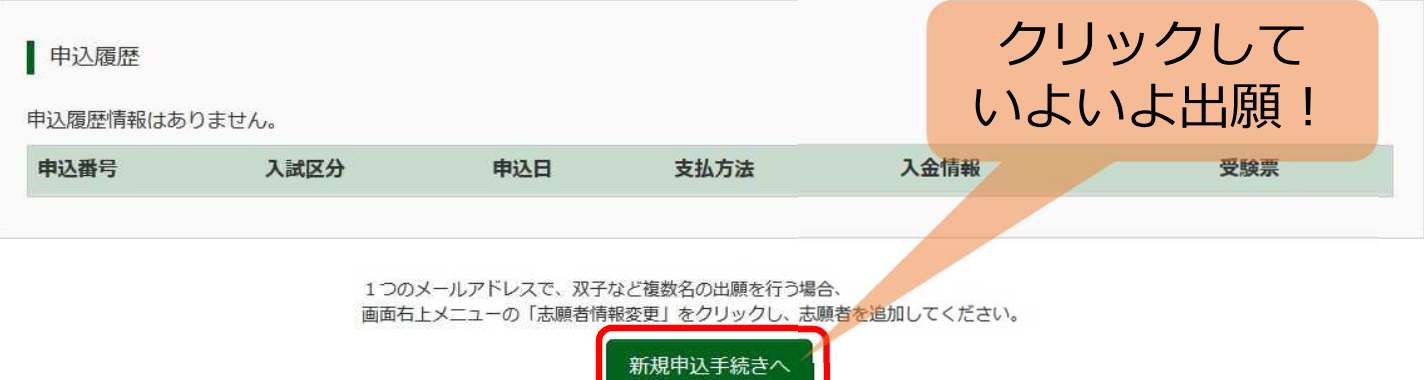

## Step1 入試区分選択

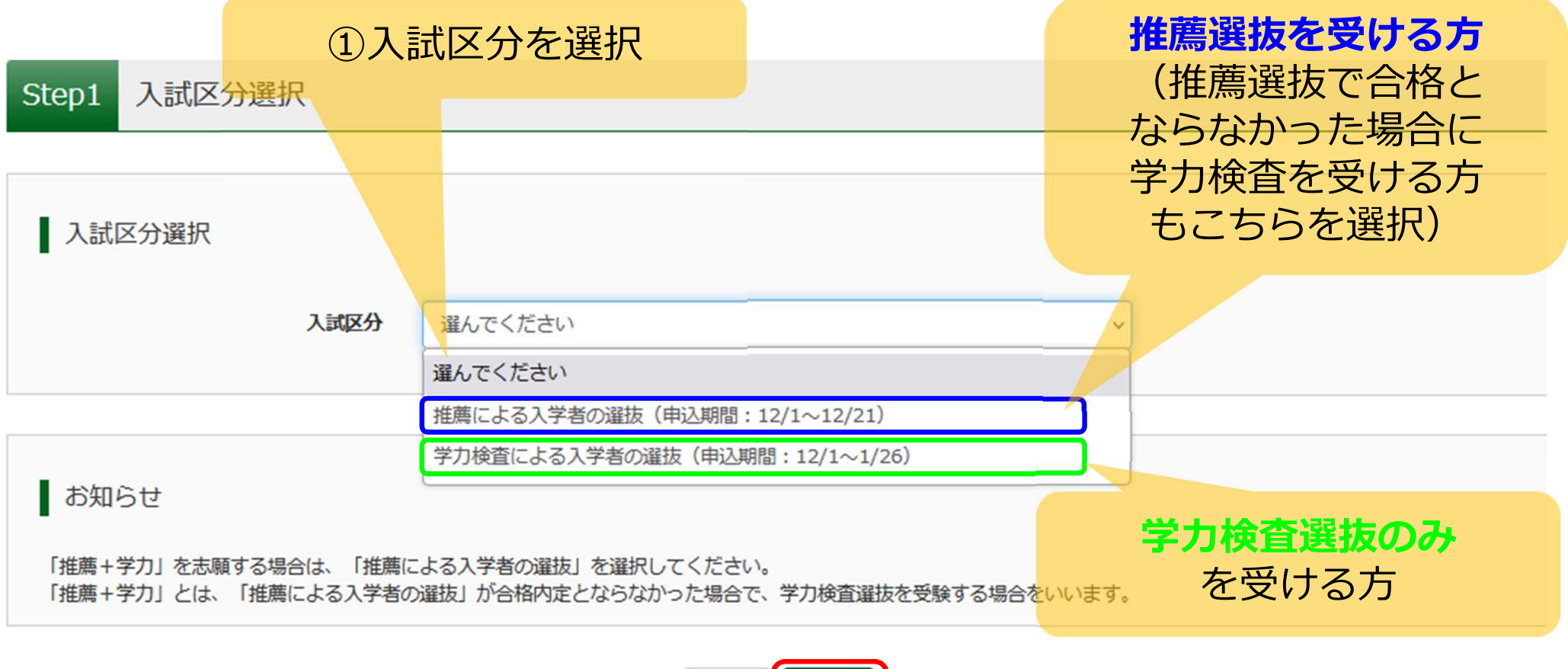

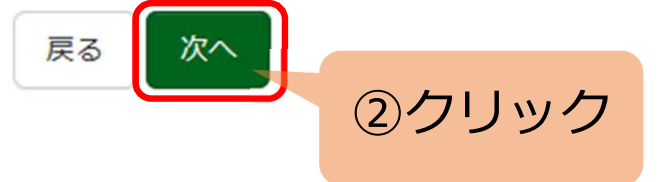

### 規約同意確認

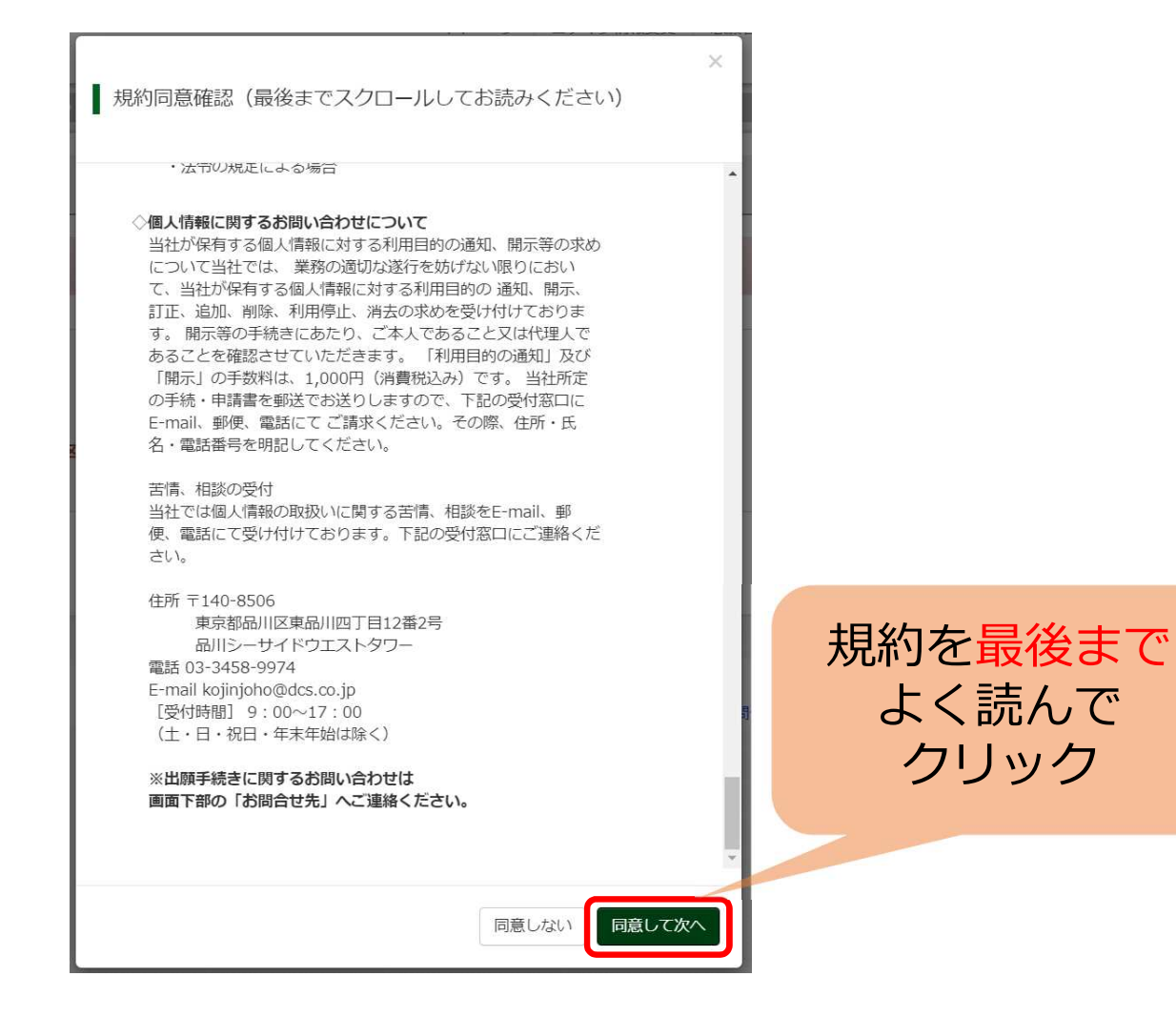

## Step2 出願情報入力(1)

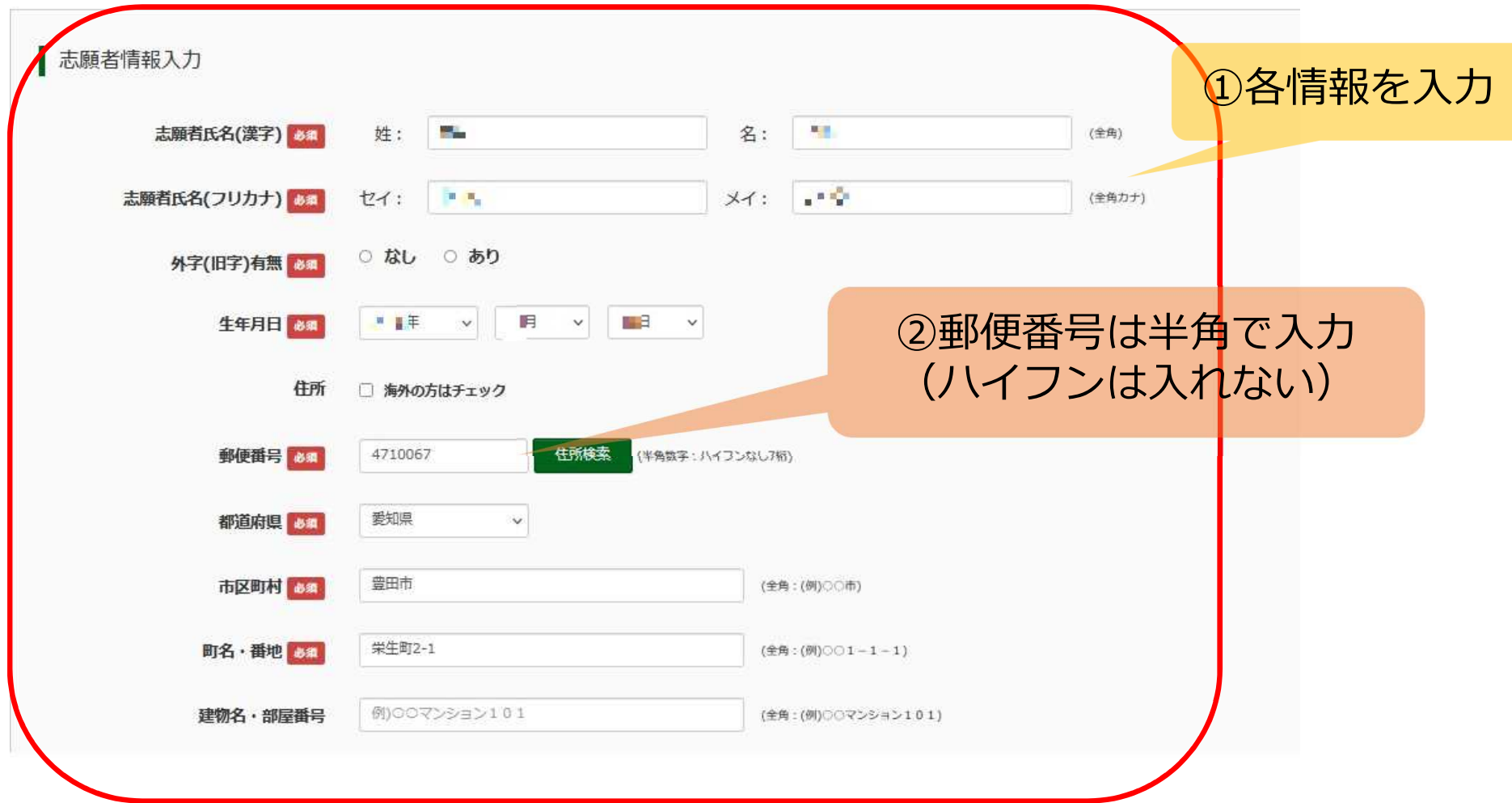

## Step2 出願情報入力(2)

 $\bigoplus$ 

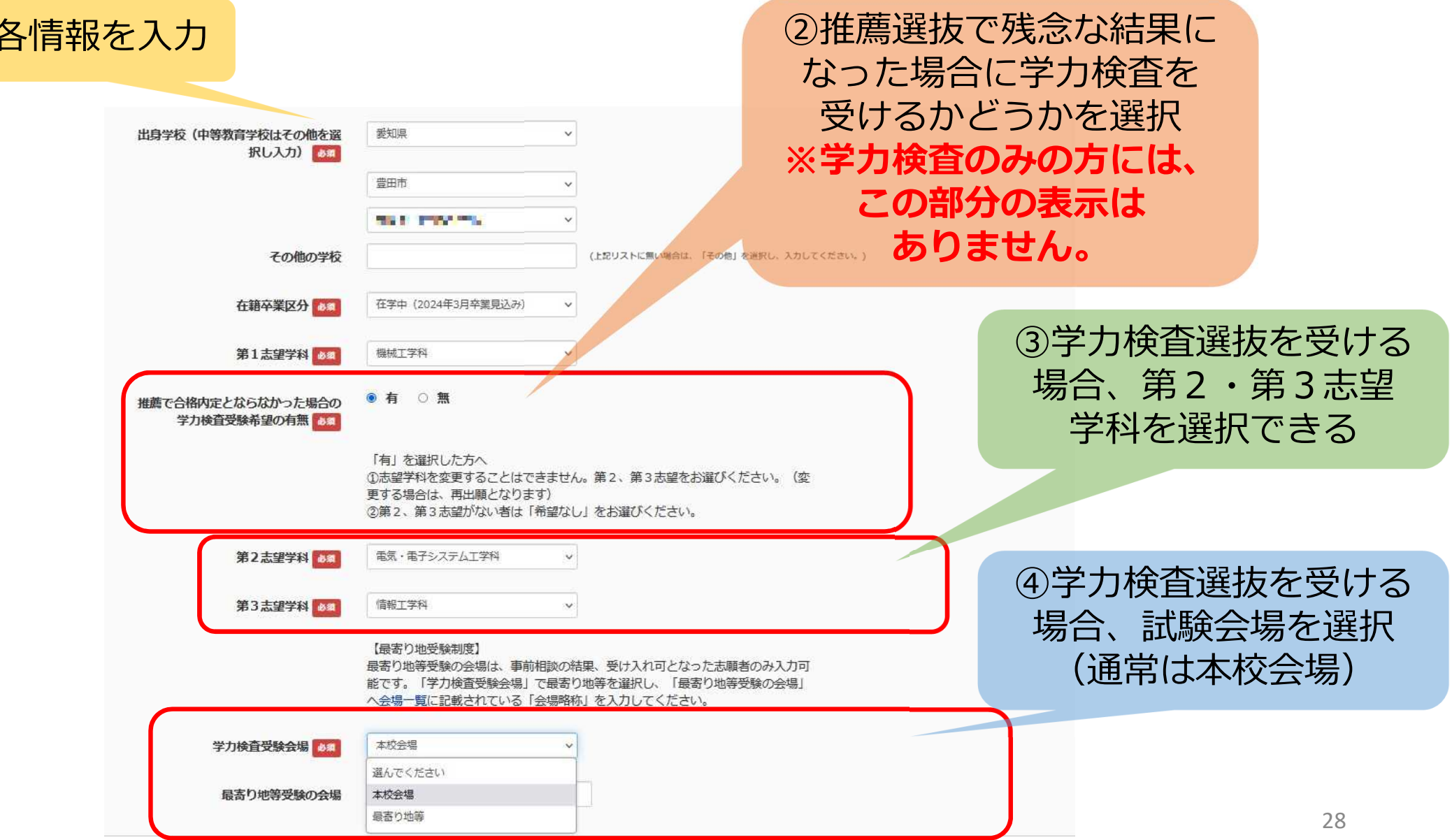

## Step2 出願情報入力(3)

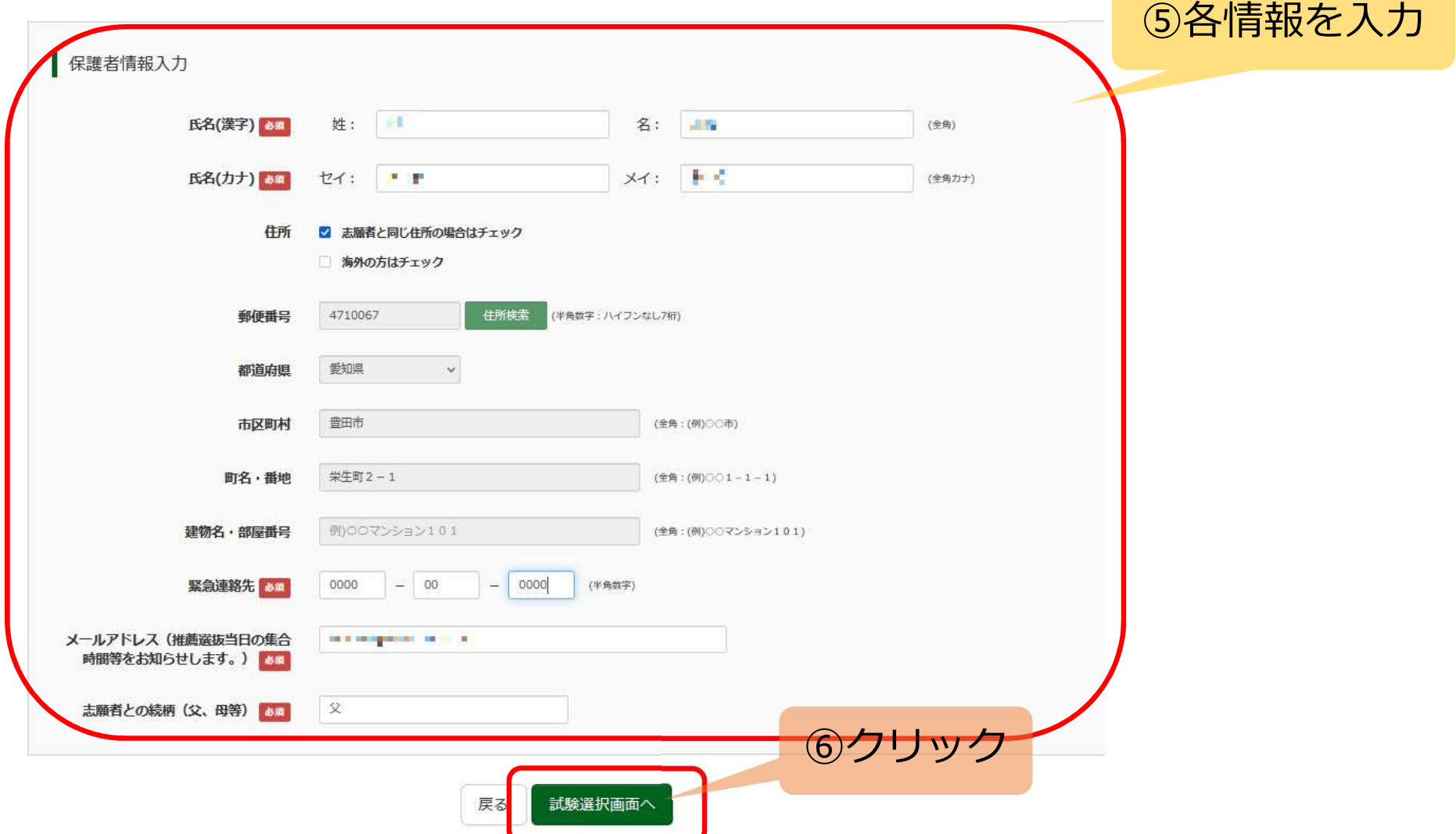

### Step3 試験選択(1)

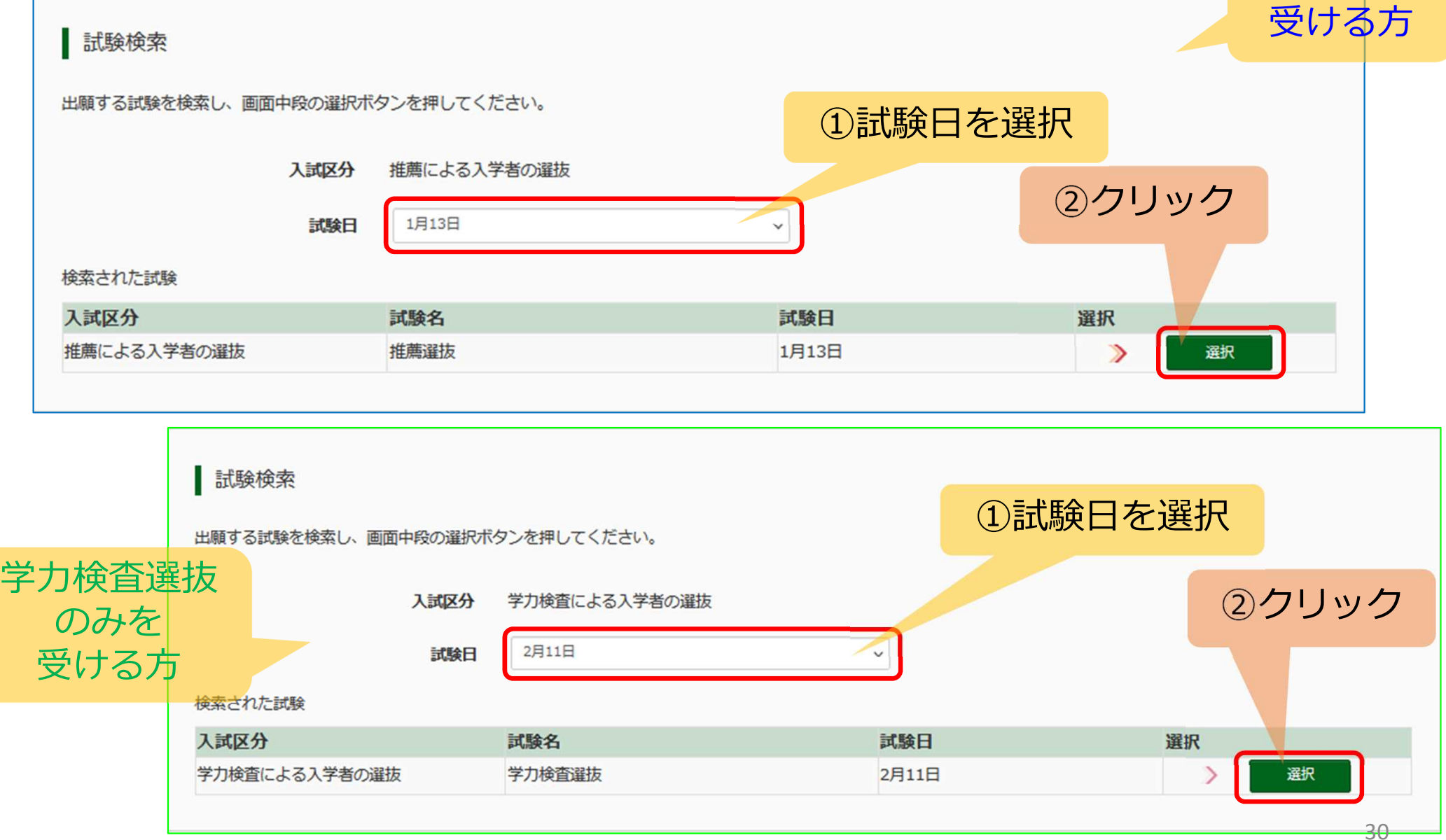

推薦選抜を

### Step3 試験選択(2)

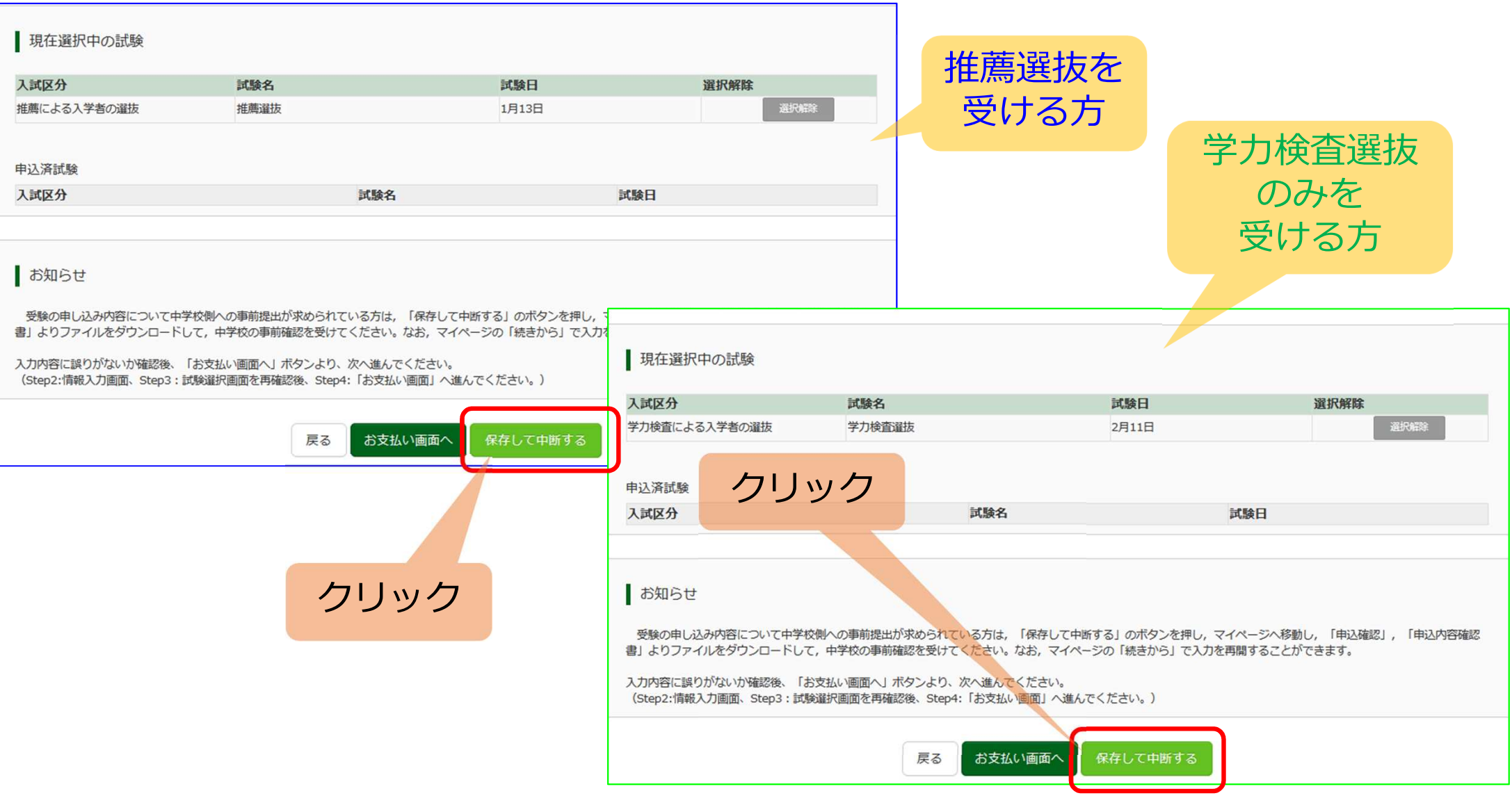

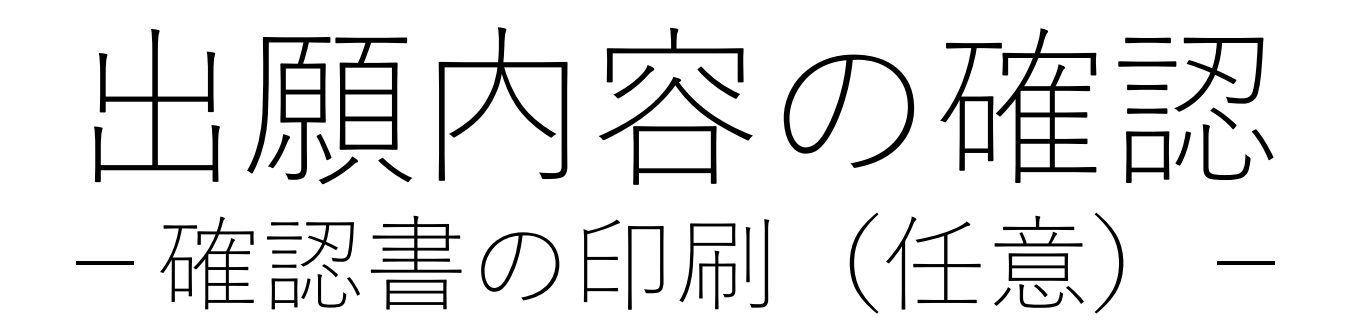

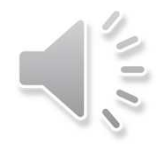

マイページ

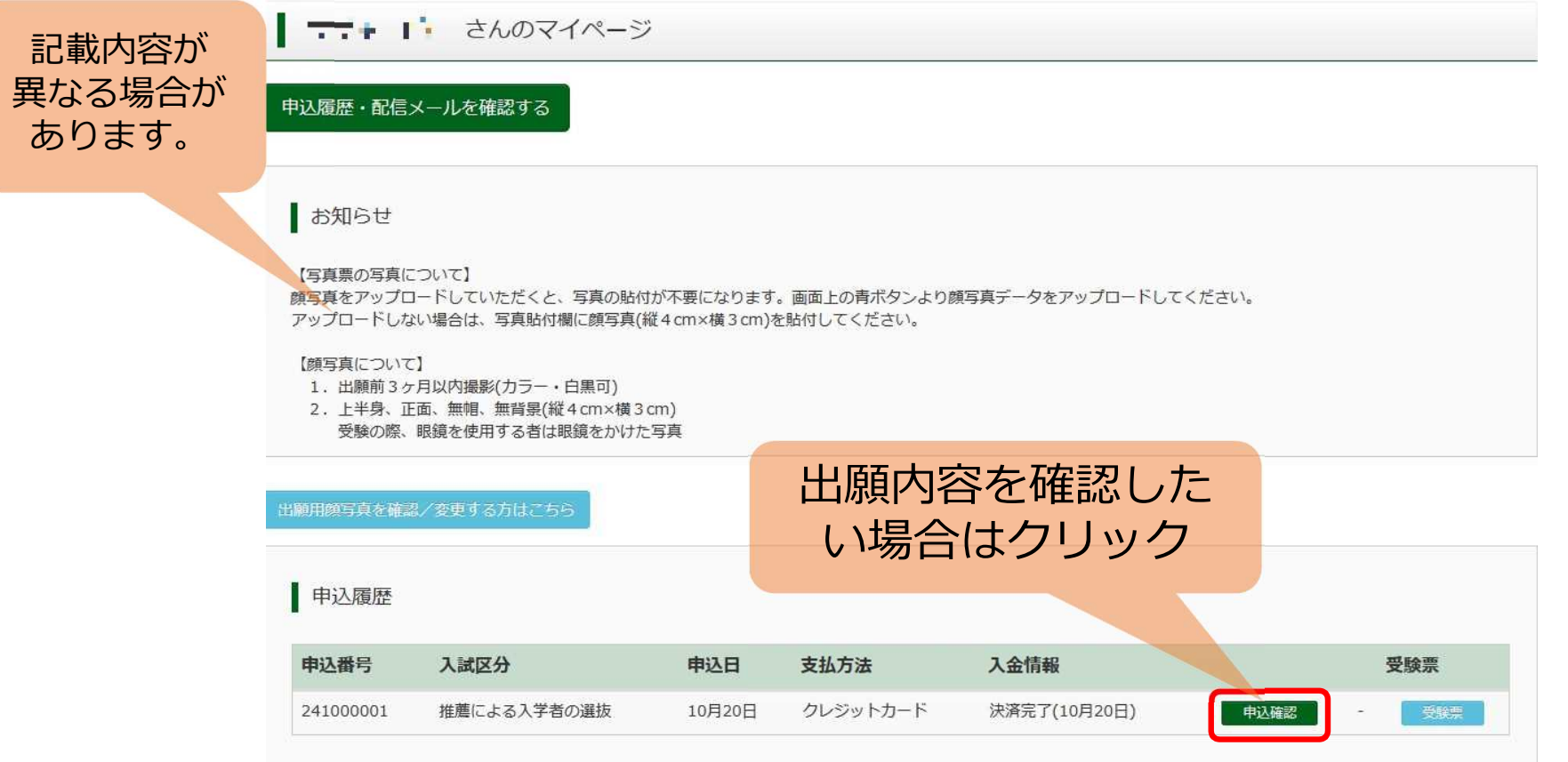

1つのメールアドレスで、双子など複数名の出願を行う場合、 画面右上メニューの「志願者情報変更」をクリックし、志願者を追加してください。

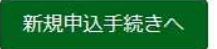

# 电込内容確認(申込内容確認書)

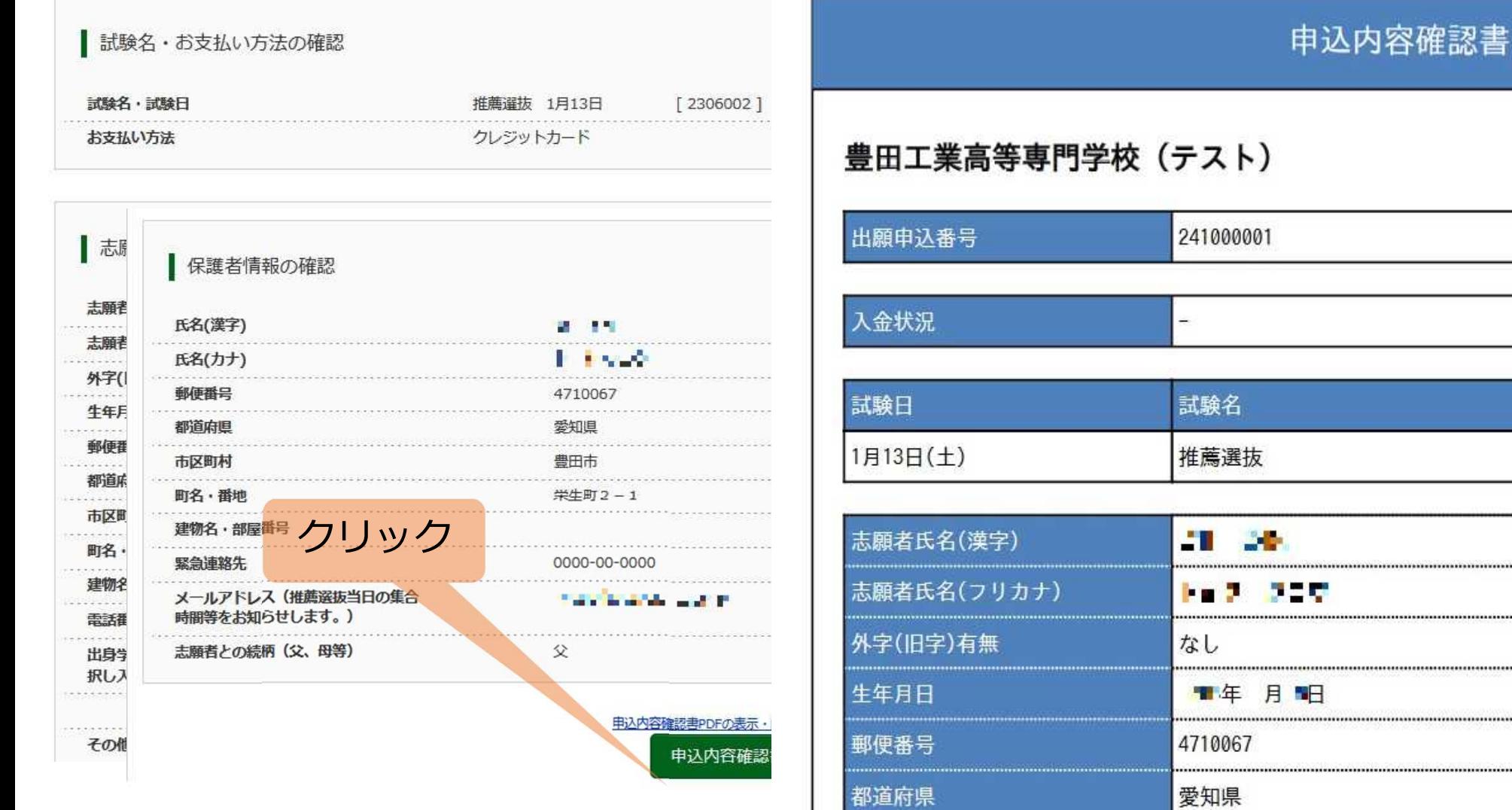

出願手続き(後半)

検定料のお支払い

検定料のお支払い手続きが済みますと、 出願内容を変更できません。 出願内容を充分に確認した後で、 お支払い画面へ進んでください。

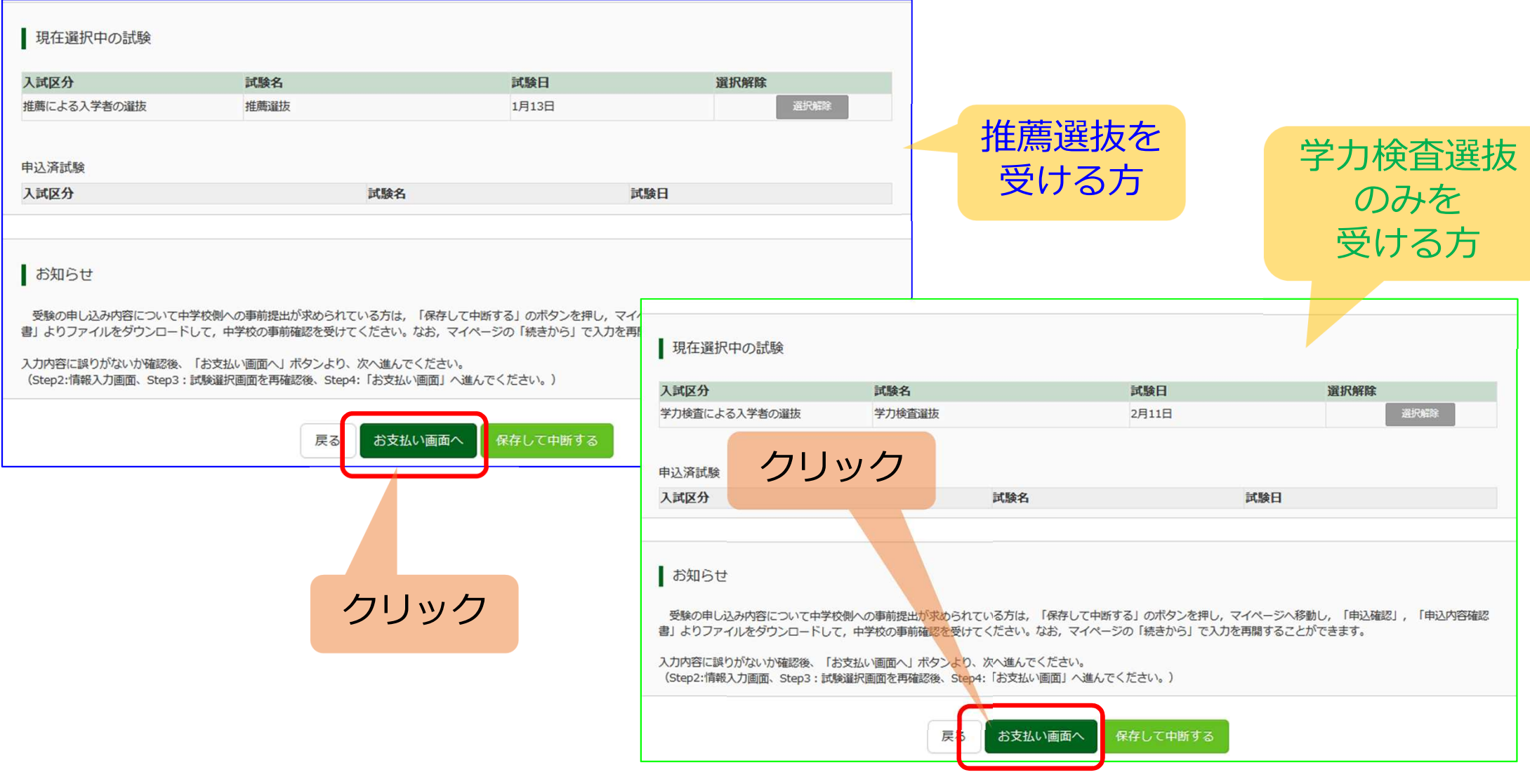

### Step1 お支払い方法の選択

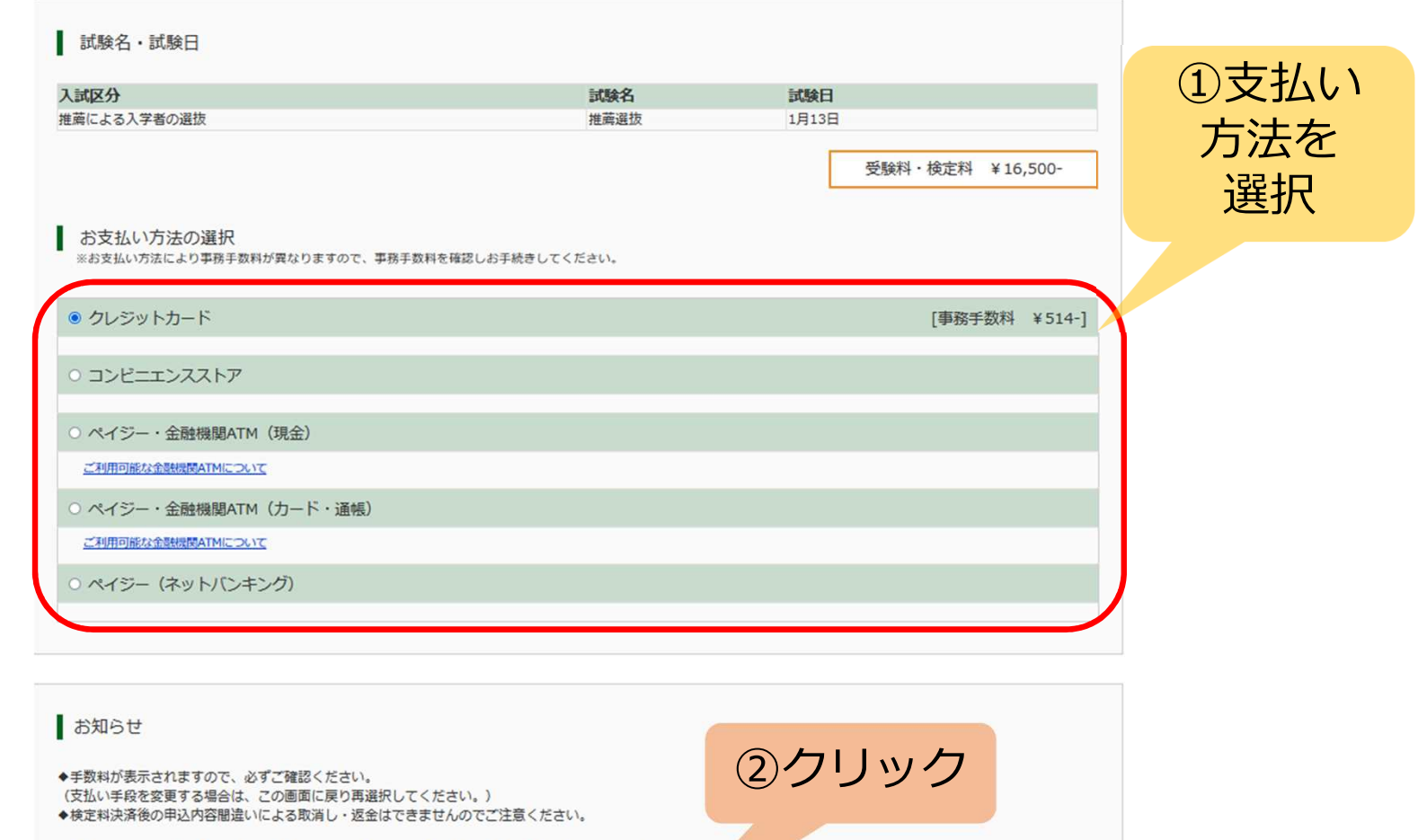

※本校では、災害救助法適用地域における災害により検定料免除の臨時措置の適用を受けられる場合があります。 詳細は学生課教務係にお問合せください。

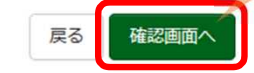

### Step2 出願情報の確認(1)

| 試験名・受験料・検定料・お支払い方法の確認

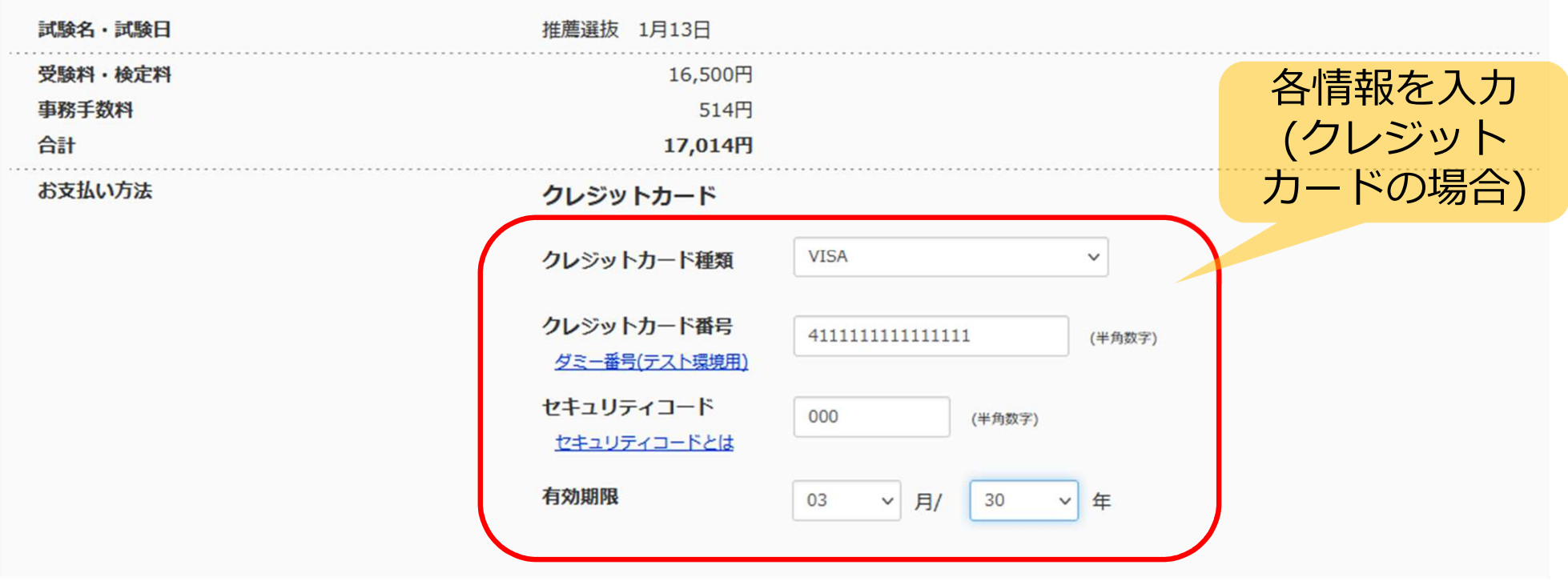

### Step2 出願情報の確認(2)

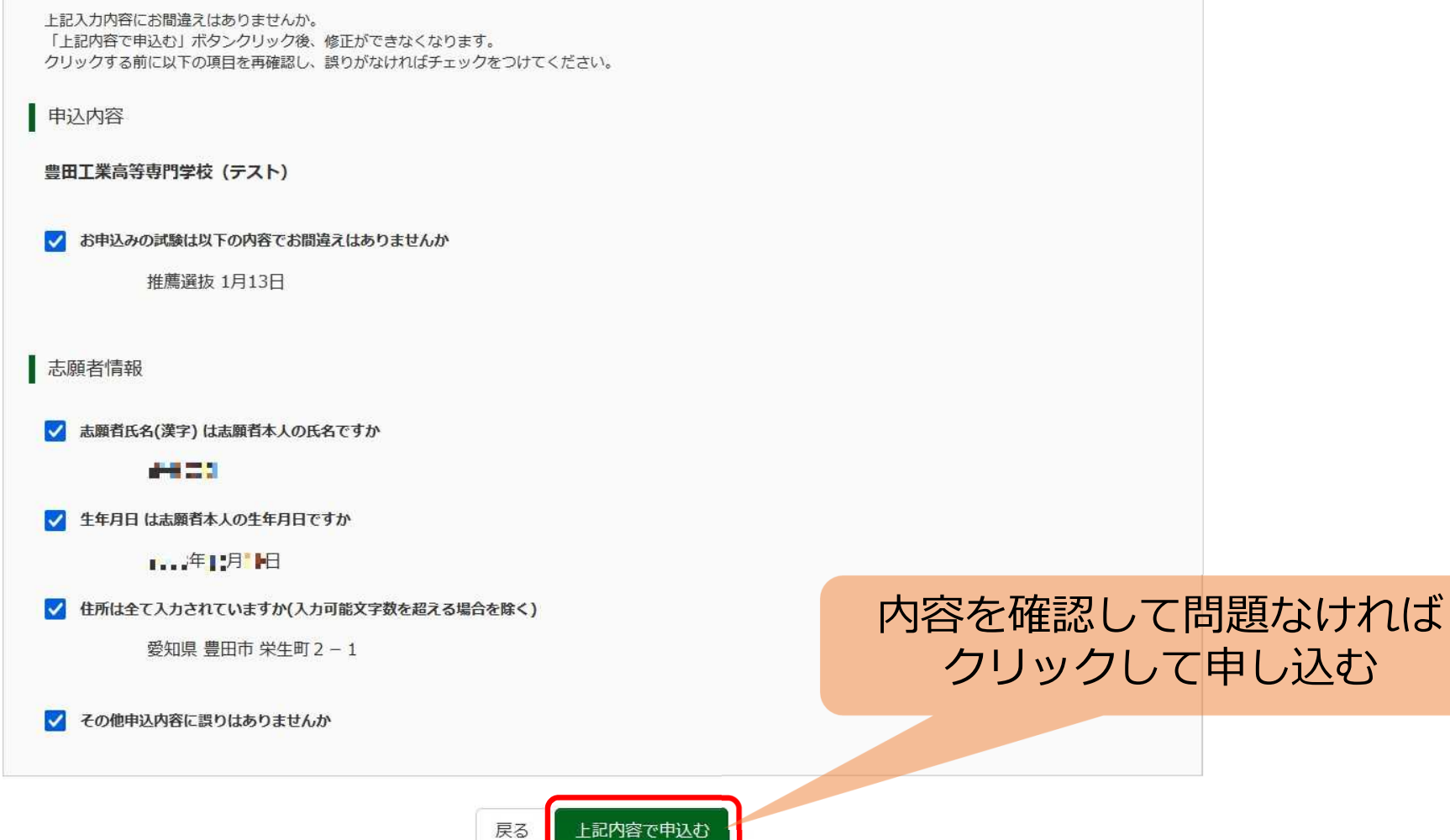

上記内容で申込む

39

### Step3 送信完了

記載内容が 異なる場合が あります。

学校からのお知らせ

### 【写真票の印刷】

検定料の支払い完了後、マイページ(本画面最上部にリンク有)にある 「受験票」ボタンより「写真票」表示ボタンを押して「A4横」にて写真票を印刷してください。 【推薦選抜提出書類】受付前のため、受験番号欄は「23-」となっていますが問題ありません。

【推薦選抜提出書類について】

切手を貼った角形2号封筒に宛名票 (写真票と一緒に印刷されます) を貼り、 下記書類を同封のうえ、郵送書類受付期間内に簡易書留・速達郵便で郵送ください。 【推薦選抜提出書類】受付前のため、宛名票の受験番号欄は「23-1となっていますが問題ありません。 □写真票 (データをアップロードしていない場合は写真を貼ってください。) □推薦書

口調杳書

【受験票について】 受験票は、上記の【推薦選抜提出書類】を受付した後に印刷できます。 印刷期間は、【推薦選抜提出書類】受付完了後から令和6年3月31日 (日) 17時00分までです。 ※受験票は、試験当日必ず持参してください。 ※「推薦+学力」を志願された方で、合格内定にならなかった場合の受験票は、推薦による入学者選抜時のものをそのまま使用します。

出願申込および決済が完了しました (申込番号: 241000001) マイページに戻る場合はクリック 決済番号 お支払金額 : 17,014円 マイページへ ログアウト

登録したメールアドレスに 申込受付完了のメールが 届いていることを確認

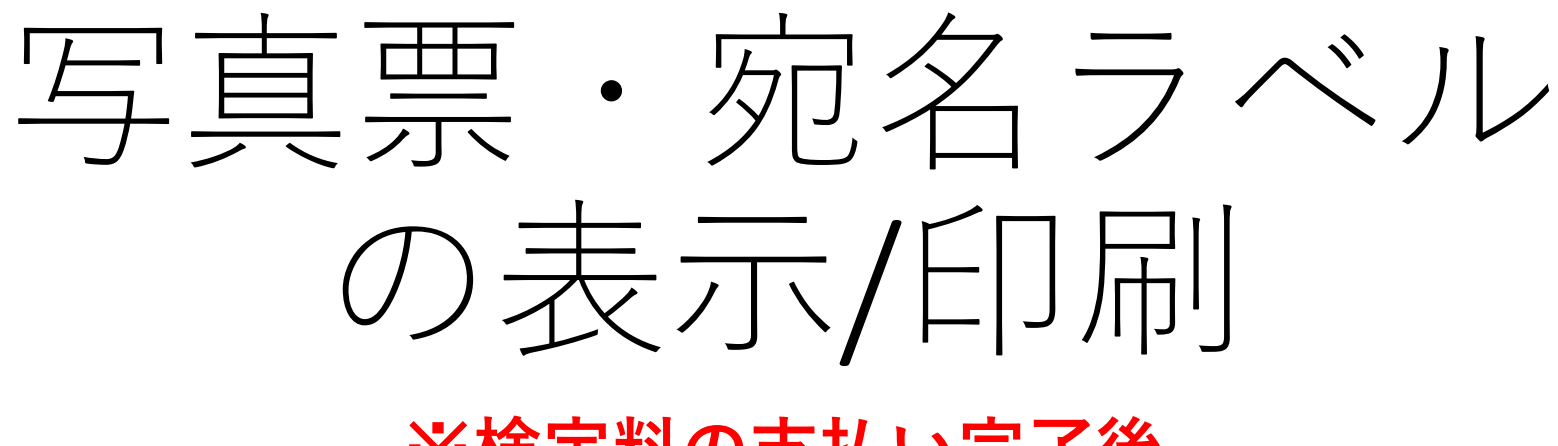

※検定料の支払い完了後

### マイページ (写真票・宛名ラベルの表示/印刷)

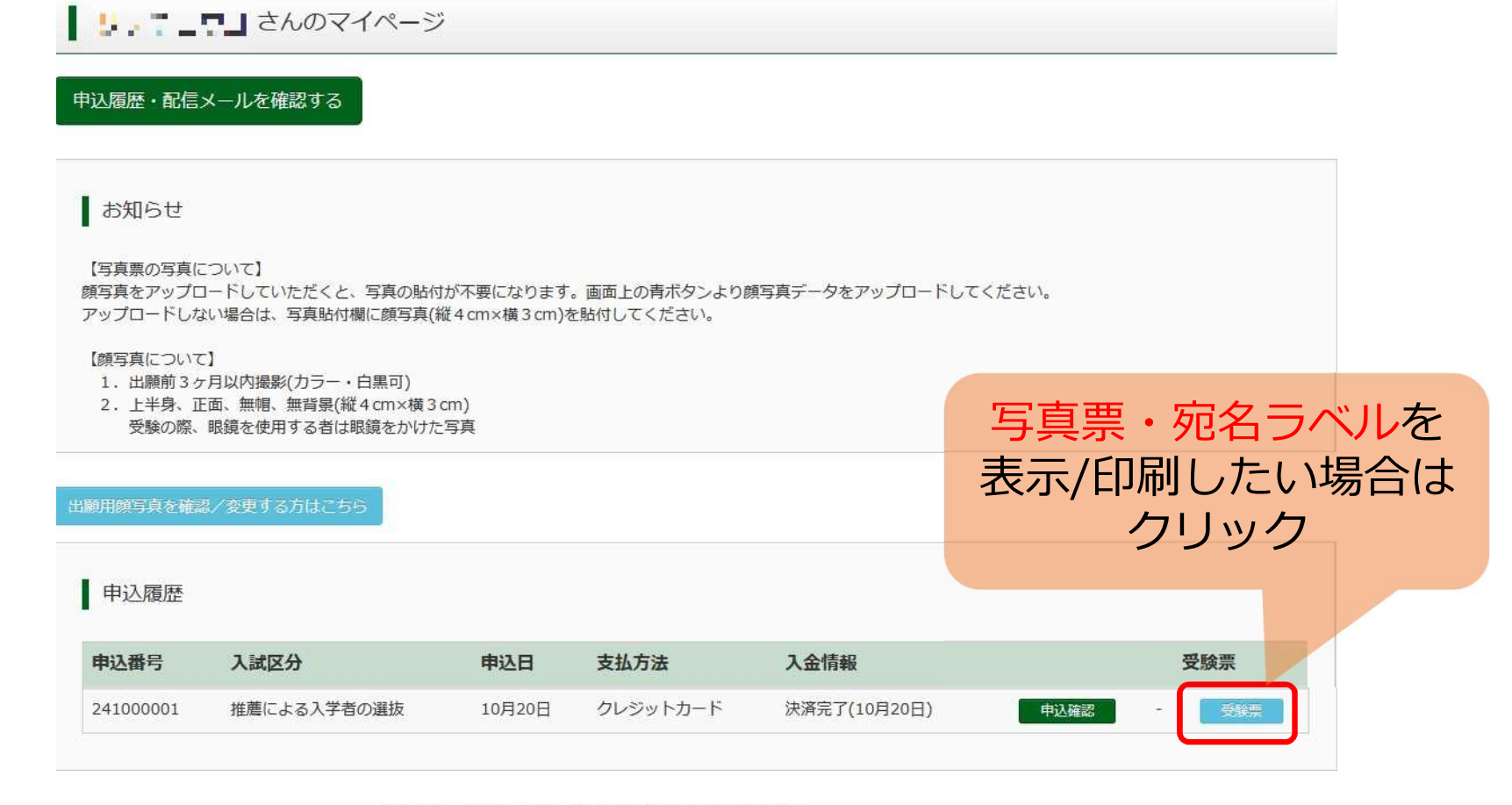

1つのメールアドレスで、双子など複数名の出願を行う場合、 画面右上メニューの「志願者情報変更」をクリックし、志願者を追加してください。

新規申込手続きへ

### 写真票・宛名ラベルの表示/印刷

| 受験票(申込番号: 241000001)

試験情報

入試区分

推薦による入学者の選抜

試験名・試験日

推薦選抜 1月13日

ダウンロード

受験票PDFをダウンロードします。

ブラウザ上でPDFを開き印刷を行うと、罫線が消えたり、レイアウトが崩れる場合があります。 PDFを保存した後は、AdobeReaderを利用して表示·印刷を行ってください。

AdobeReaderをお持ちでない方は以下リンクよりダウンロードし、インストールしてください。

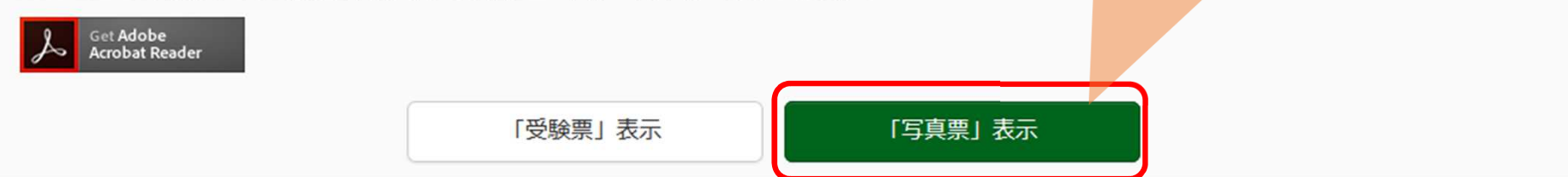

写真票・宛名ラベルを

表示/印刷したい場合は

クリック

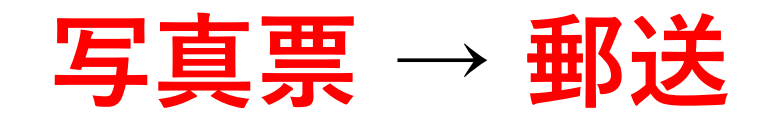

### ①写真(**出願前3か月以内に撮影されたもの**) が印刷 または しっかり貼付されていますか?

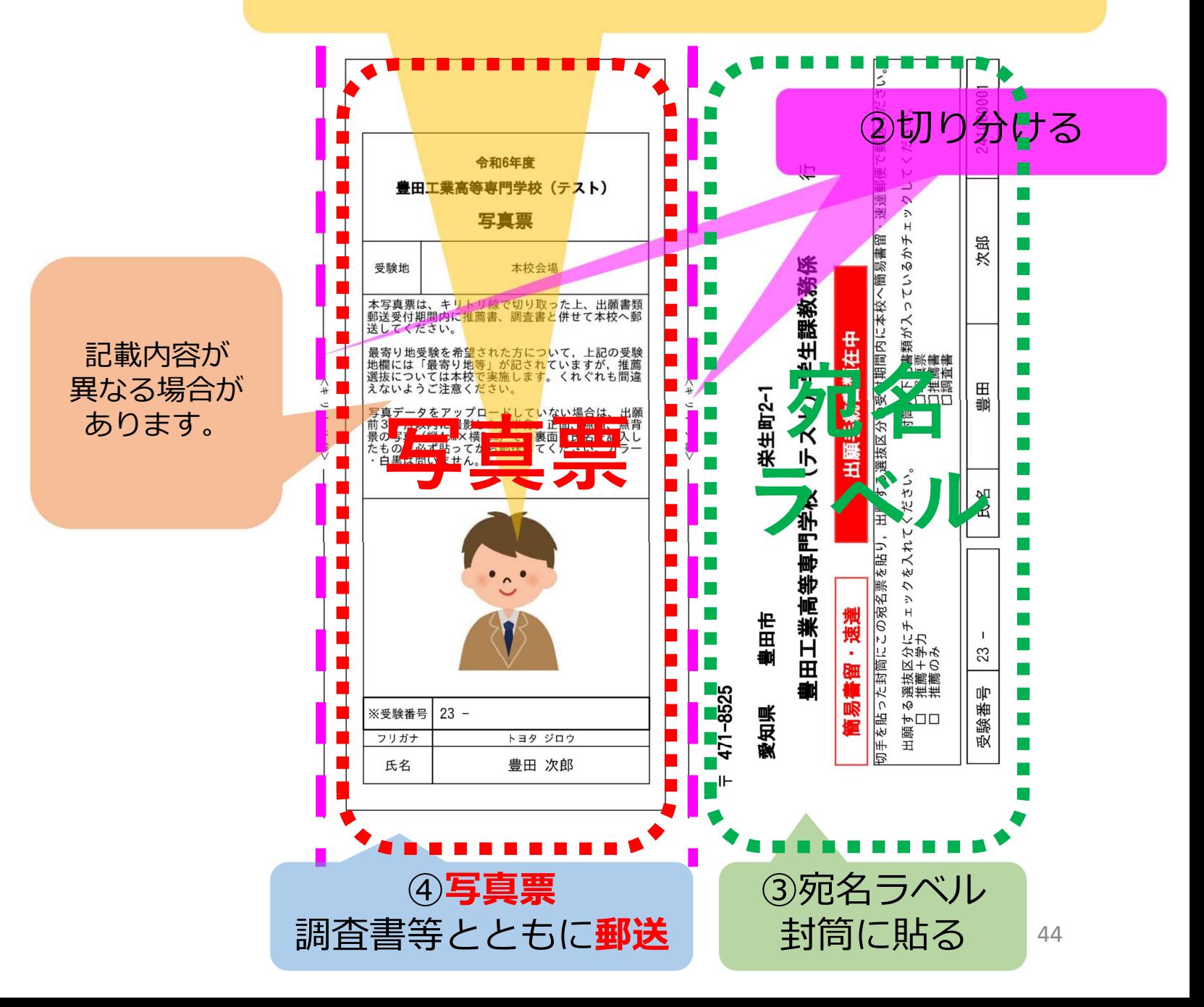

# 受験票の表示/印刷

### ※郵送書類が受理された後

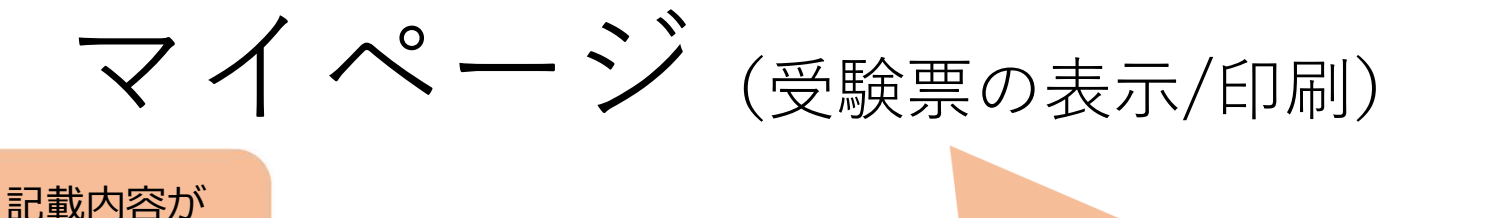

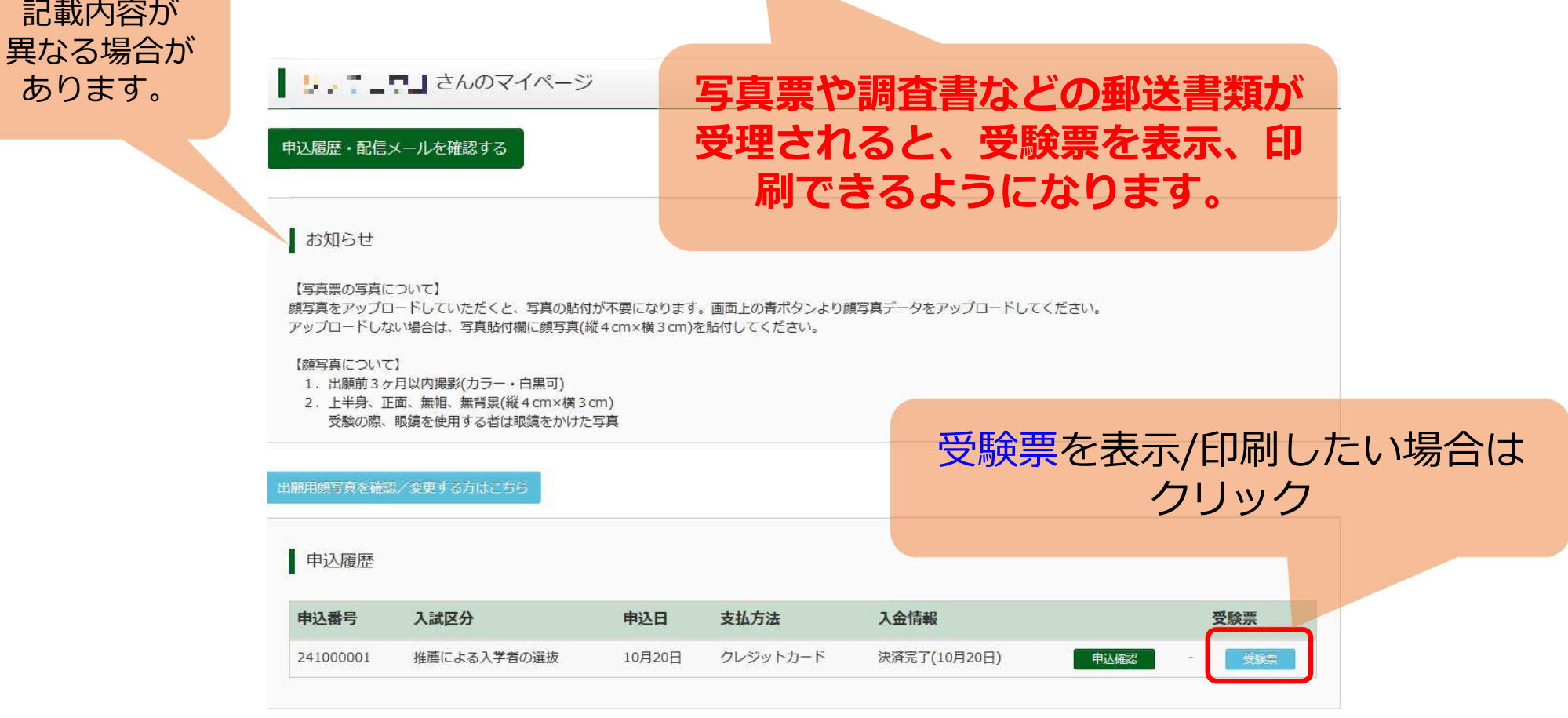

1つのメールアドレスで、双子など複数名の出願を行う場合、

画面右上メニューの「志願者情報変更」をクリックし、志願者を追加してください。

新規申込手続きへ

### 受験票の表示/印刷

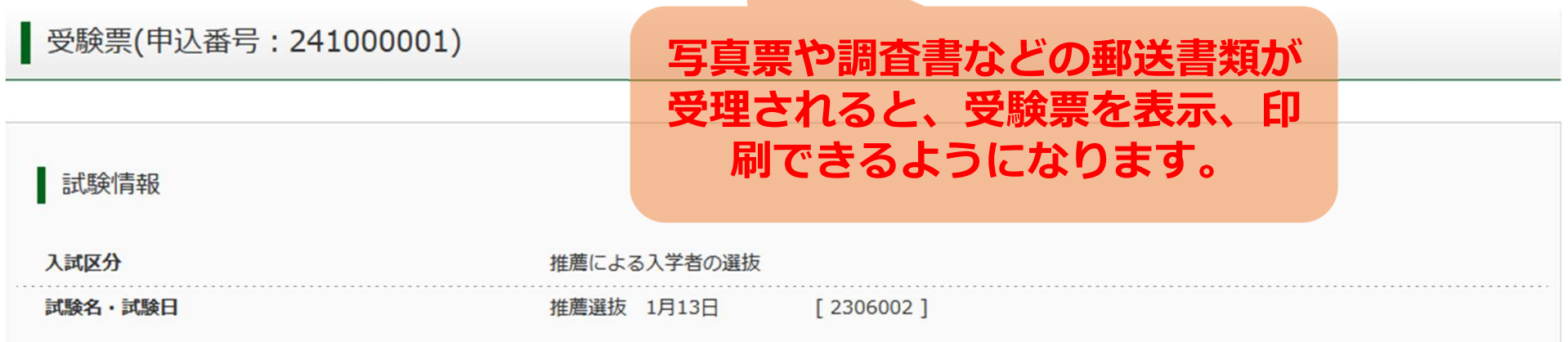

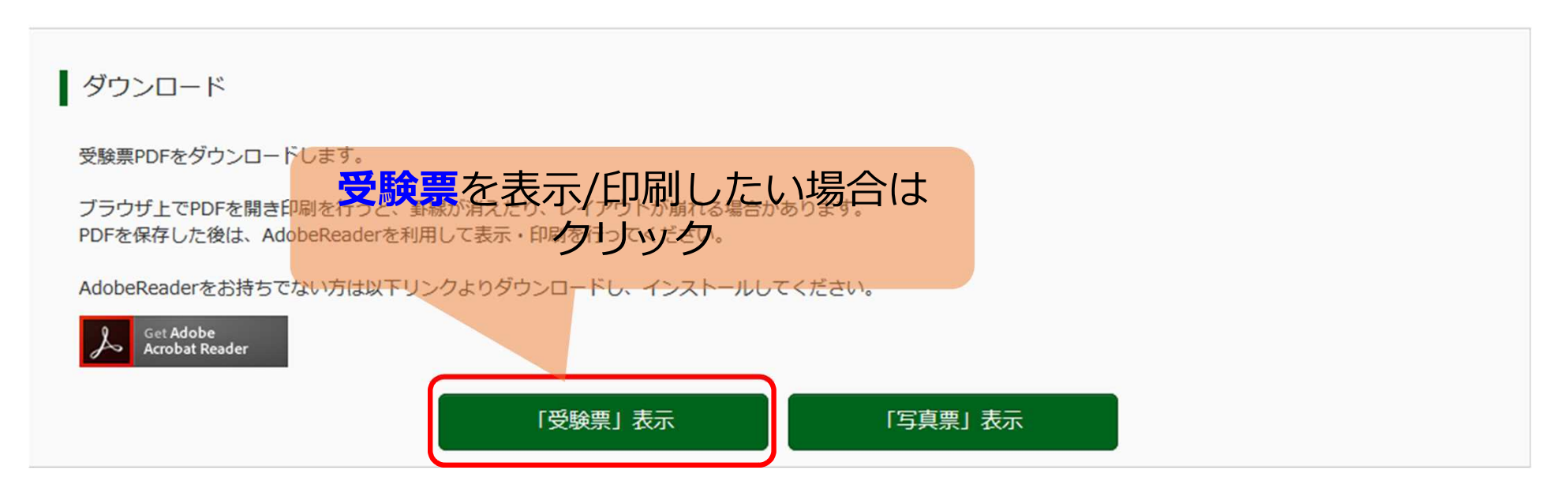

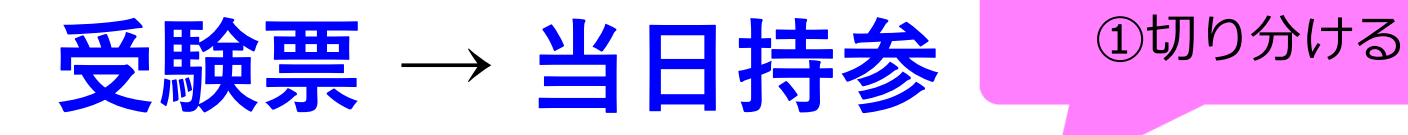

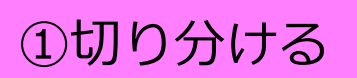

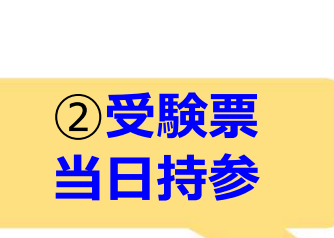

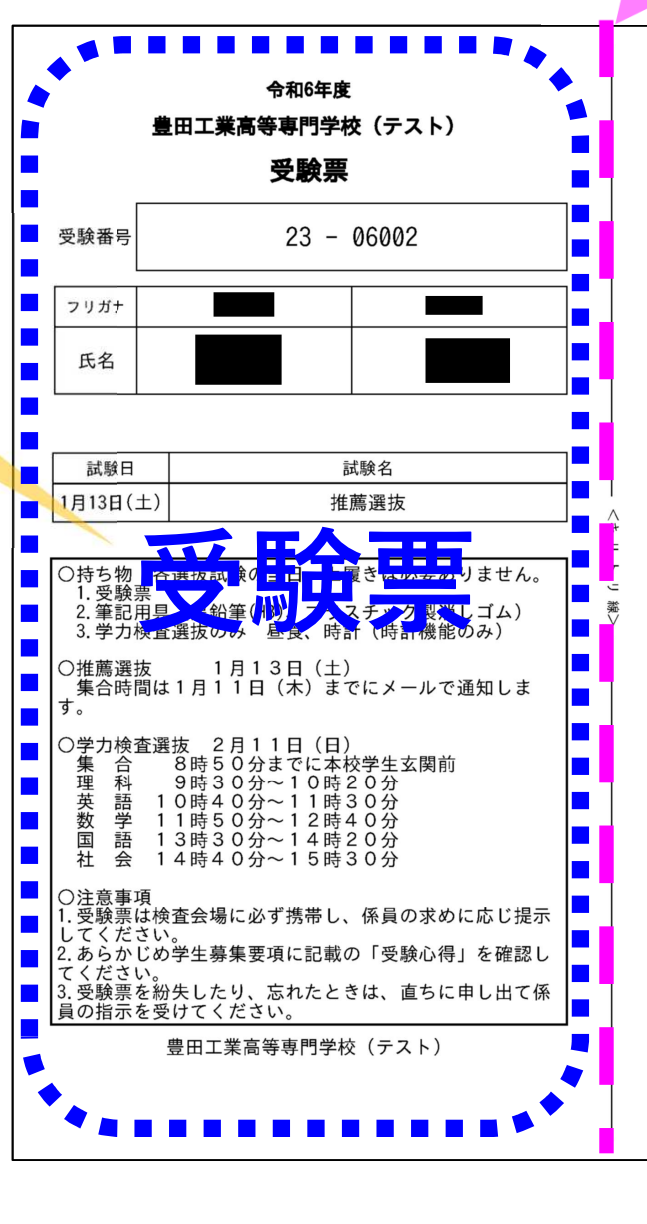

# 令和6年度入試について

の説明は以上です